## КИНЕМАТИКА И ДИНАМИКА SOLIDWORKS MOTION

Студенту предлагается изучить модуль SolidWorks Motion для исследования движения в сборке. Разрабатываемые методические указания ограничиваются двумя учебными примерами, которые отобраны таким образом, чтобы студент мог самостоятельно изучить и освоить интерфейс программы.

Дополнение SolidWorks Motion делится на три уровня:

- Движение сборки (Анимация)
- Базовое движение
- Анализ движения

Первые два уровня доступны непосредственно в базовом пакете SolidWorks, последний уровень – в пакете SW Premium.

Каждый уровень имеет некоторый набор инструментов для исследования движения (табл.3)

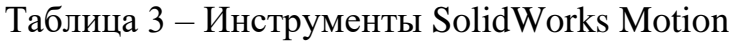

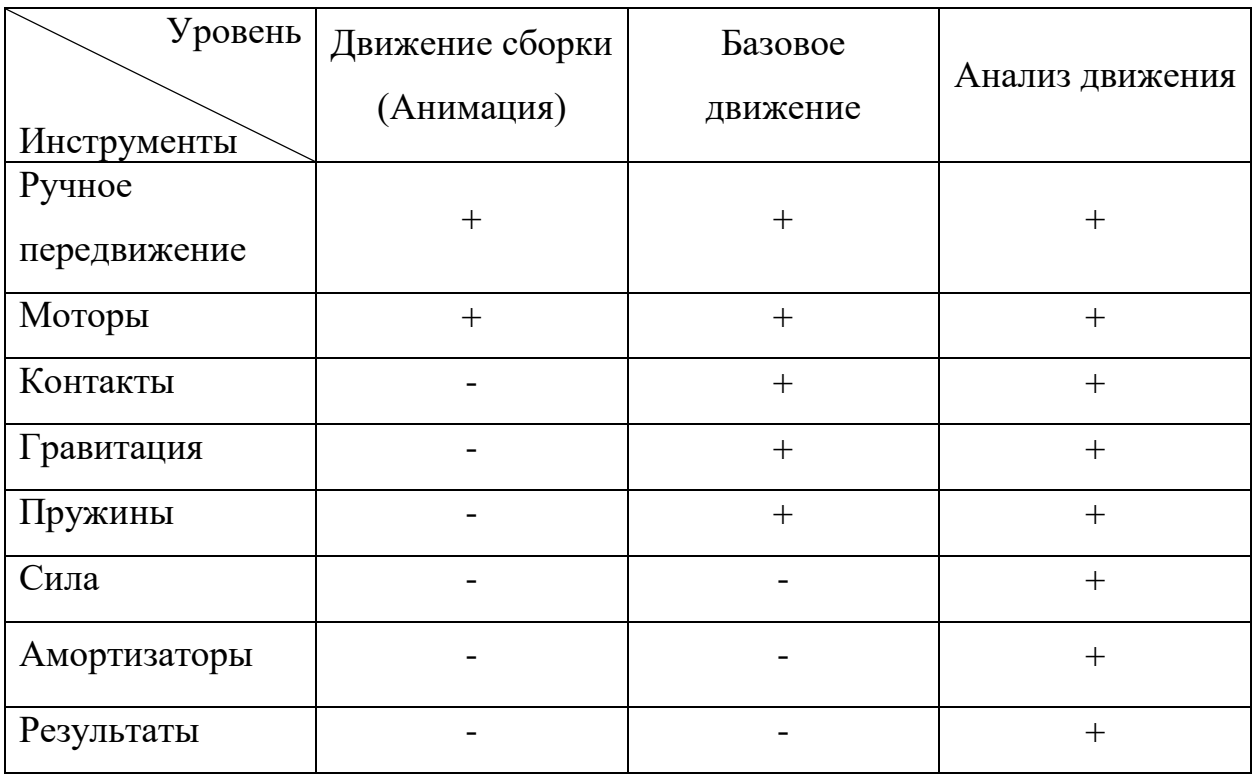

Первый уровень – движение сборки (анимация) разрешает ручное передвижение, то есть возможность самостоятельно передвигать модель и записывать видео анимации (функция контроллера сопряжений), а также добавить мотор, чтобы конструкция двигалась самостоятельно. На уровне базового движения к моторам добавляются контакты, гравитация и пружины, чтобы сделать движение сборки более сложным и приближенным к реальности. Третий уровень – анализ движения дополнен такими инструментами как, сила и амортизация, а также результаты. С помощью результатов появляется возможность рассчитывать силы, скорости, мощности моторов, получать графики и эпюры для исследования движения.

Первый учебный пример позволяет ознакомится студенту с возможностями программного модуля и включенными в него помощниками, а также ознакомиться с наиболее простым способом создания анимации.

Второй и третий учебный пример позволяют студенту детально ознакомиться с интерфейсом программы, с порядком создания проекта исследования движения, а также создать простую анимацию и анимацию с добавлением камер. В ходе выполнения второго учебного примера студент приобретает навыки использования дополнительных инструментов исследований, таких как контакты твердых тел и гравитация, а также создание сложного последовательного движения.

Четвертый пример ставит перед студентом конкретную задачу, в ходе решения которой он должен получить результат анализа движения конструкции. Данный пример позволяет наиболее широко использовать инструменты данного модуля и получить необходимые навыки для дальнейшего самостоятельного применения SolidWorks Motion.

3.1 Создание движения с помощью контроллера сопряжений и помощника создания анимации.

Контроллер сопряжений позволяет манипулировать конкретными сопряжениями, которые контролируют степени свободы конструкции.

2

Программа позволяет сохранять и восстанавливать сохраненные положения и значения сопряжения. Также, можно создавать анимации, основанные на сохраненных расположениях. В контроллере сопряжений можно отображать и сохранять положения компонентов сборки при разных значениях сопряжения и степенях свободы, не используя при этом конфигурацию для каждого положения. У пользователя появляется возможность создавать простые анимации между этими положениями и сохранить анимации в общедоступном формате. Контроллер сопряжений интегрирован SolidWorks Motion, поэтому можно использовать функцию "Анимация" для создания анимации на основе положений, определенных в контроллере сопряжений.

Цель данного блока лабораторной работы – создание простой анимации с помощью контроллера сопряжений и помощника создания анимаций в проекте Исследования движения SolidWorks Motion.

Запускаем SolidWorks и выбираем необходимый нам пакет SolidWorks Motion (Рис.4).

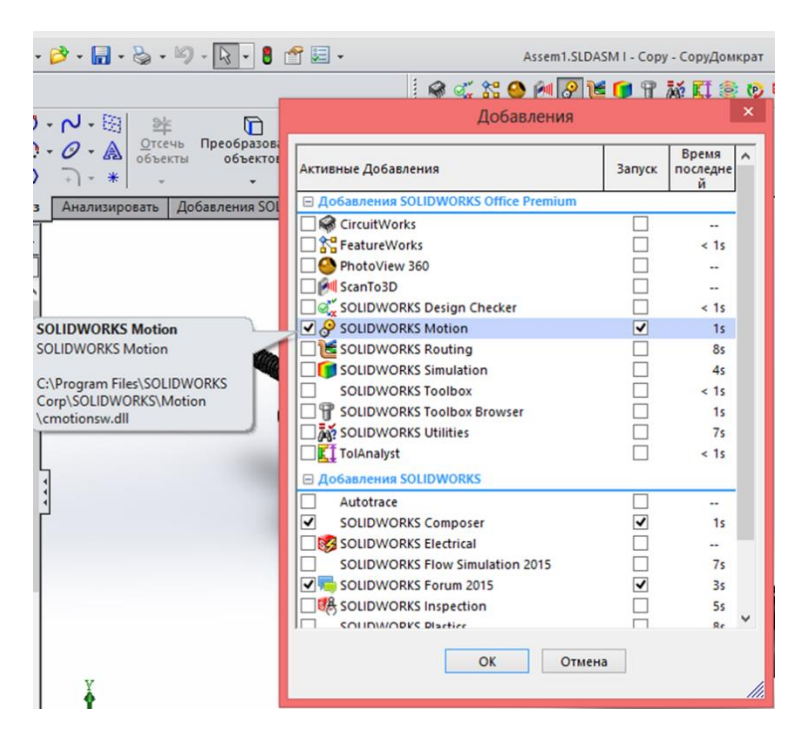

Рисунок 4

Следующим шагом открываем необходимую модель – манипулятор (Рис.5).

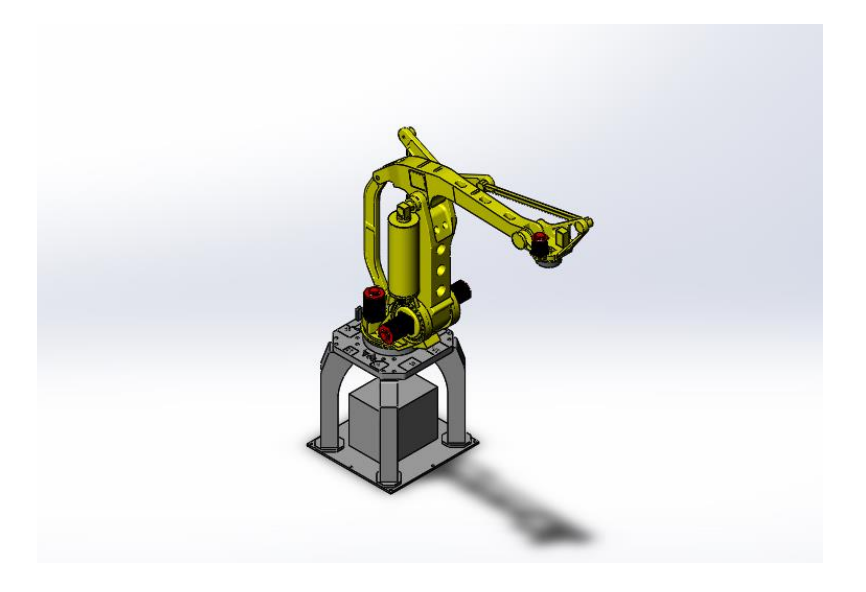

### Рисунок 5

Для того чтобы создать анимацию выбранной модели необходимо добавить позиции в контроллере сопряжений. Перед началом работы добавьте сопряжения в сборку для определения допустимых перемещений между компонентами. В сборку должен входить как минимум один из типов сопряжения, поддерживаемых контроллером сопряжений. Поддерживаемые типы сопряжений:

- угол;
- расстояние болта;
- граничный угол;
- граничное расстояние;
- прорезь (расстояние вдоль прорези, процент вдоль прорези);
- ширина (размер, процент).

Далее выберите Контроллер сопряжений на панели инструментов сборки или Вставка> Контроллер сопряжений (Рис.6)

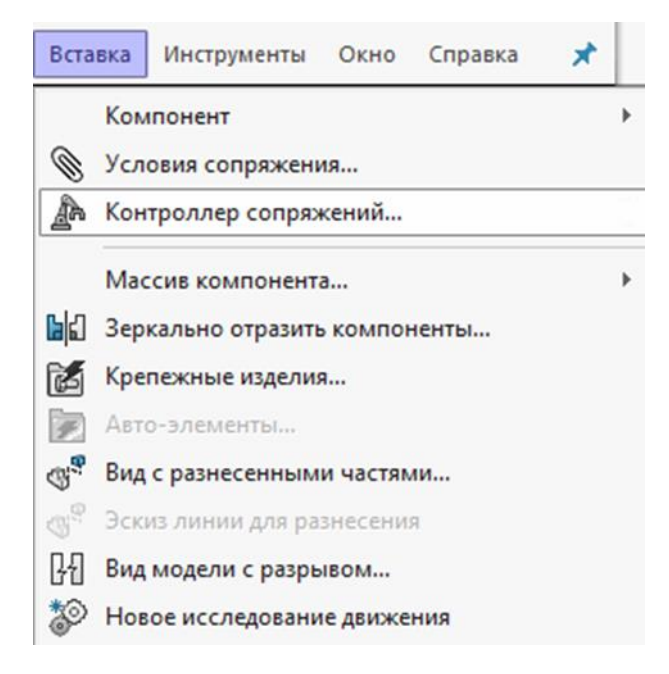

Рисунок 6

В меню контроллера сопряжений которое откроется в левой части экрана необходимо выполнить следующие действия: выберите сопряжения на всплывающей панели дерева конструирования и нажмите «Найти все поддерживаемые сопряжения» (Рис.7).

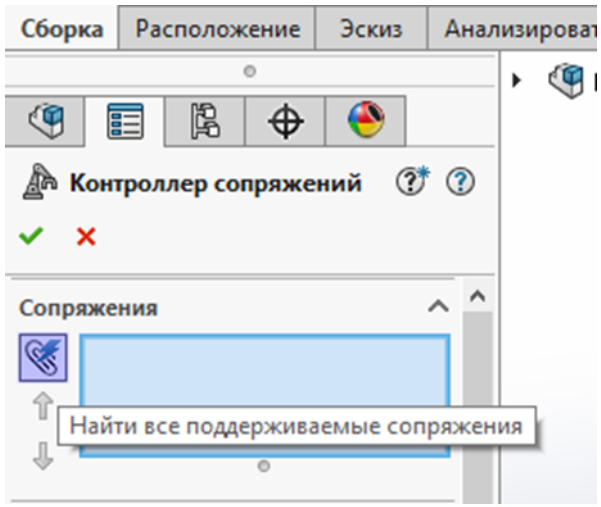

Рисунок 7

Когда у вас откроются все доступные группы сопряжений можно продолжать работу с выбранным объектом. (Рис.8).

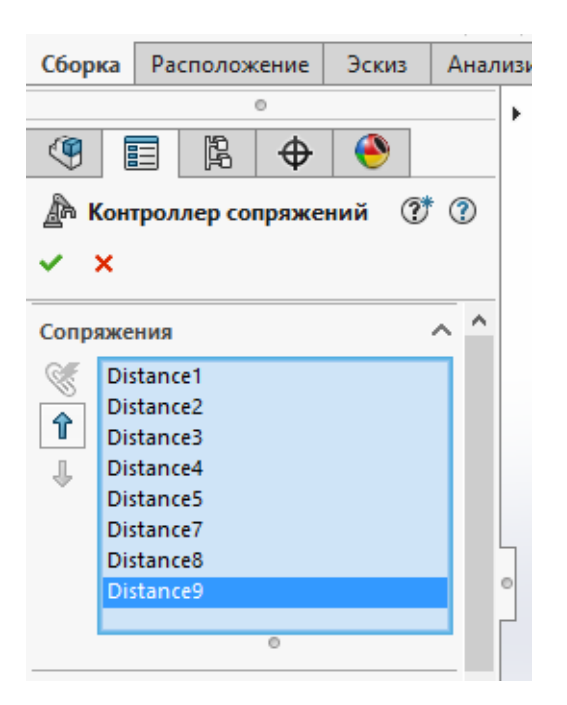

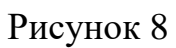

Контроллер сопряжений отображает размерные параметры и пригодные для управления: расстояния и углы, в том числе с верхним и нижним ограничениями, а также прорези и ширины с процентным или метрическим значением, которые пользователь может изменять самостоятельно при создании анимации (Рис.9).

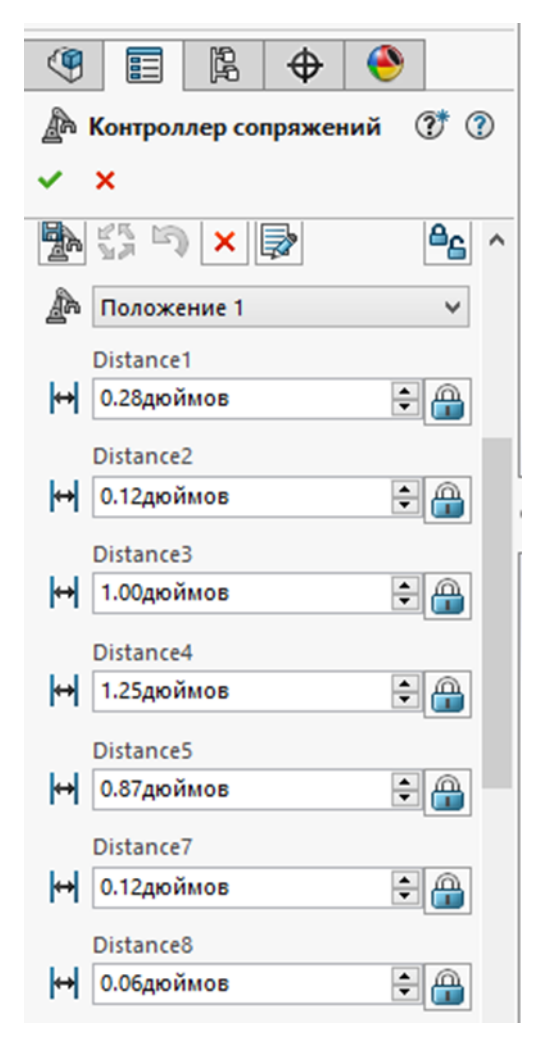

Рисунок 9

Теперь необходимо выделить нажатием правой кнопки мыши деталь, положение которой необходимо изменить (Рис.10).

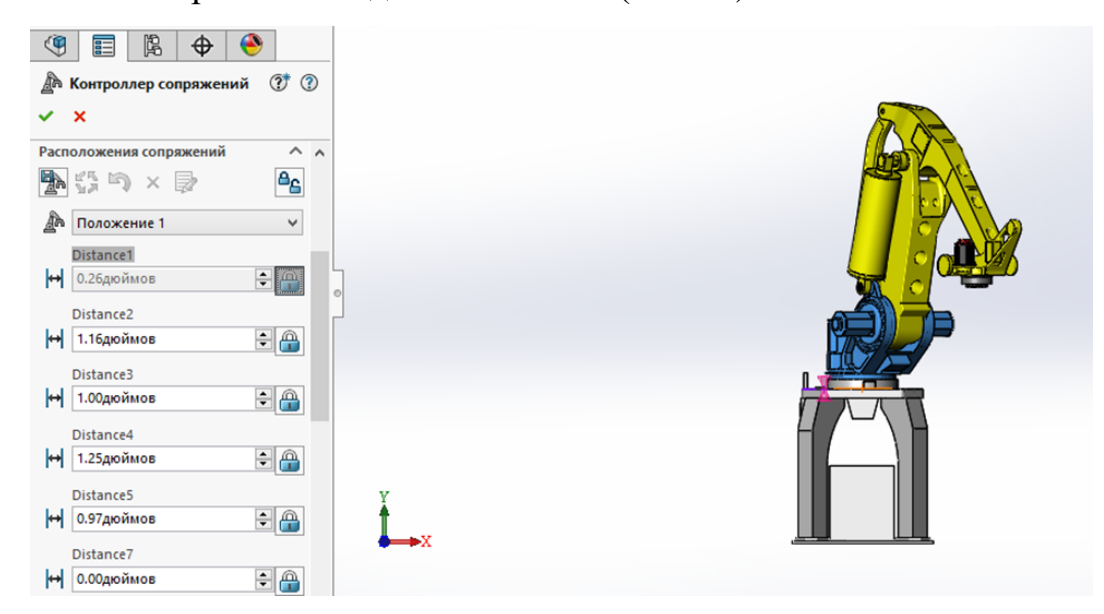

Рисунок 10

Пользователь может изменить положение детали двумя способами: передвижением детали в трехмерном измерении, т.е. с помощью передвижения мышкой, или задав размерные параметры слева на рабочей панели. Важно – при изменении положения детали вторым способом необходимо в меню сопряжений сделать сопряжение управляемым (Рис.11)

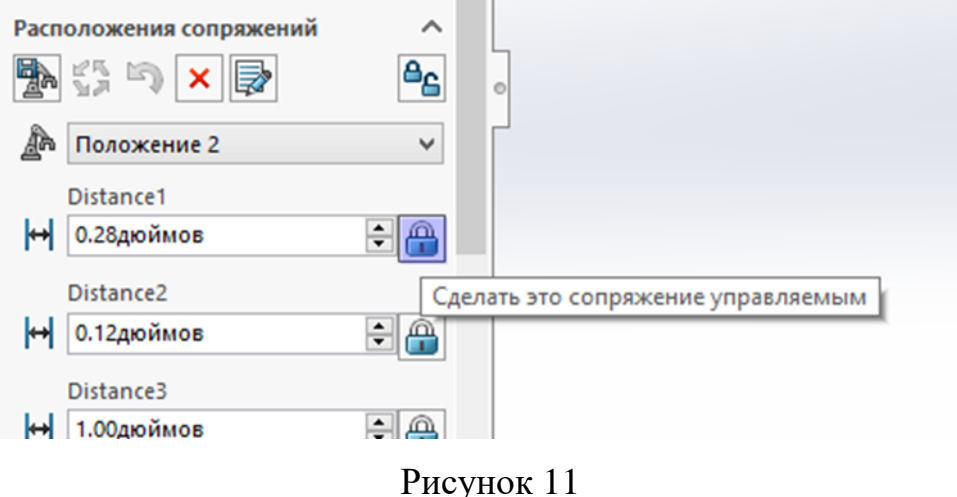

После того как необходимые размерные параметры будут указаны необходимо обновить позицию (Рис.12)

and the con-

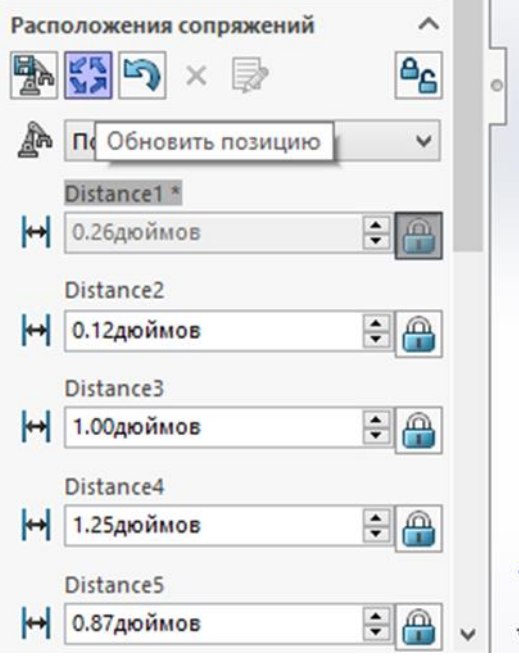

Рисунок 12

Таким образом необходимо задать все необходимые параметры для деталей сборки, которые будут участвовать в движении конструкции.

Для создания анимации с применением помощника первым шагом будет выбрать вкладку Исследования движения 1 в левой нижней части графической области. Далее для параметра Тип исследования следует выбрать значение Движение сборки (Рис.13).

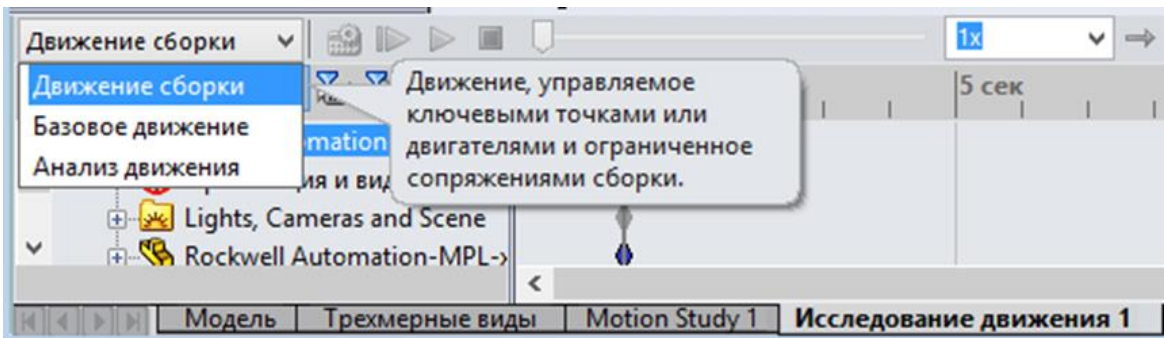

Рисунок 13

Для того чтобы начать работу с помощником необходимо в нижней

панели инструментов найти кнопку «Помощник создания анимации» (Рис.14)

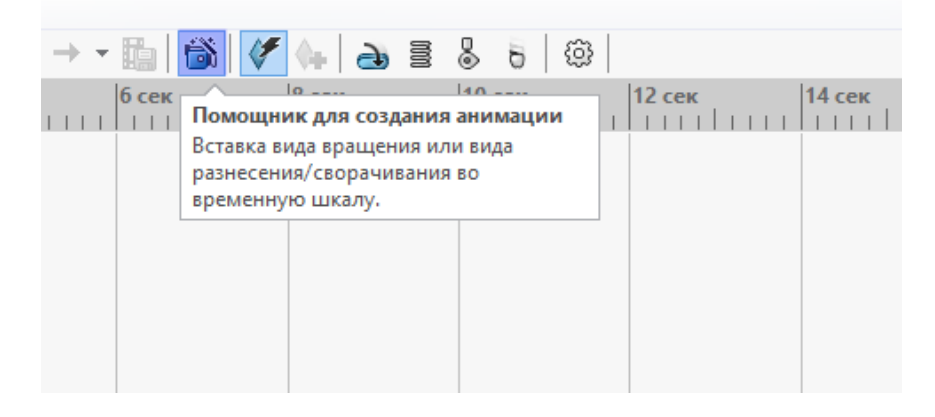

Рисунок 14

В диалоговом окне помощника выберите Тип анимации Контроллер сопряжений (Рис.15).

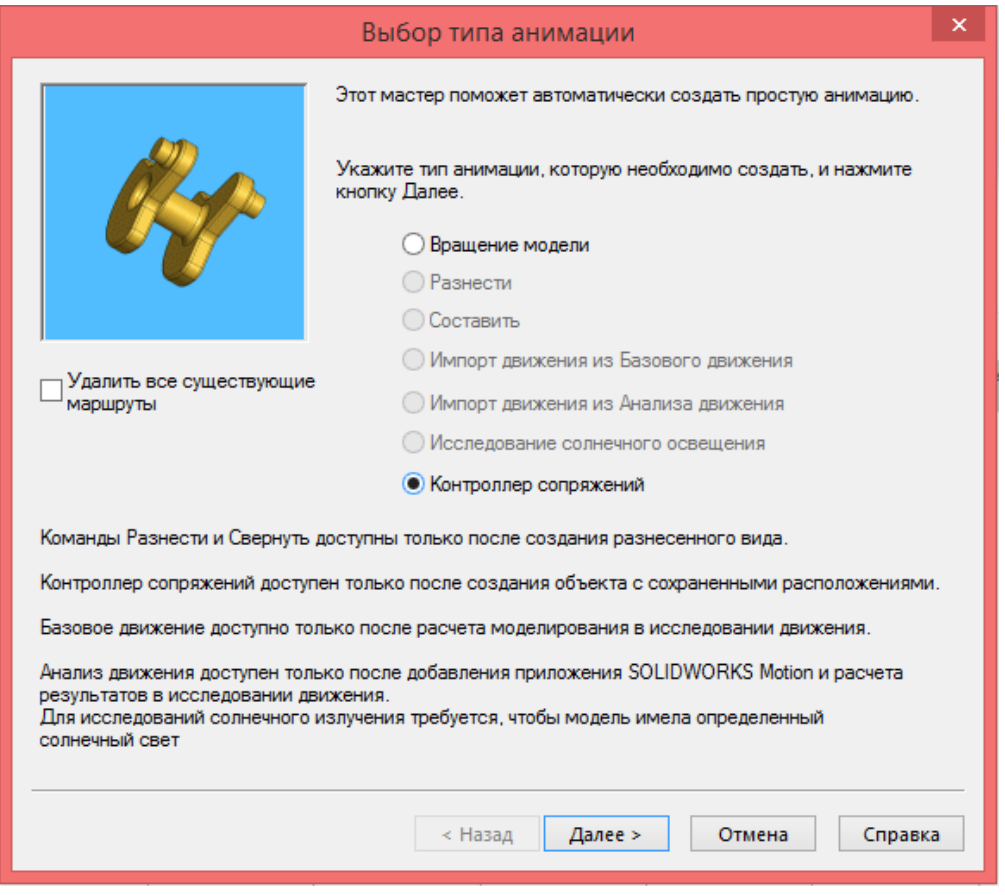

# Рисунок 15

Нажмите Далее. Теперь необходимо выбрать Тип импорта – необходимо указать ключевые точки (задаются программой автоматически). Функция Контроллер сопряжений задается автоматически, т.к. в данном проекте он единственный (Рис.16).

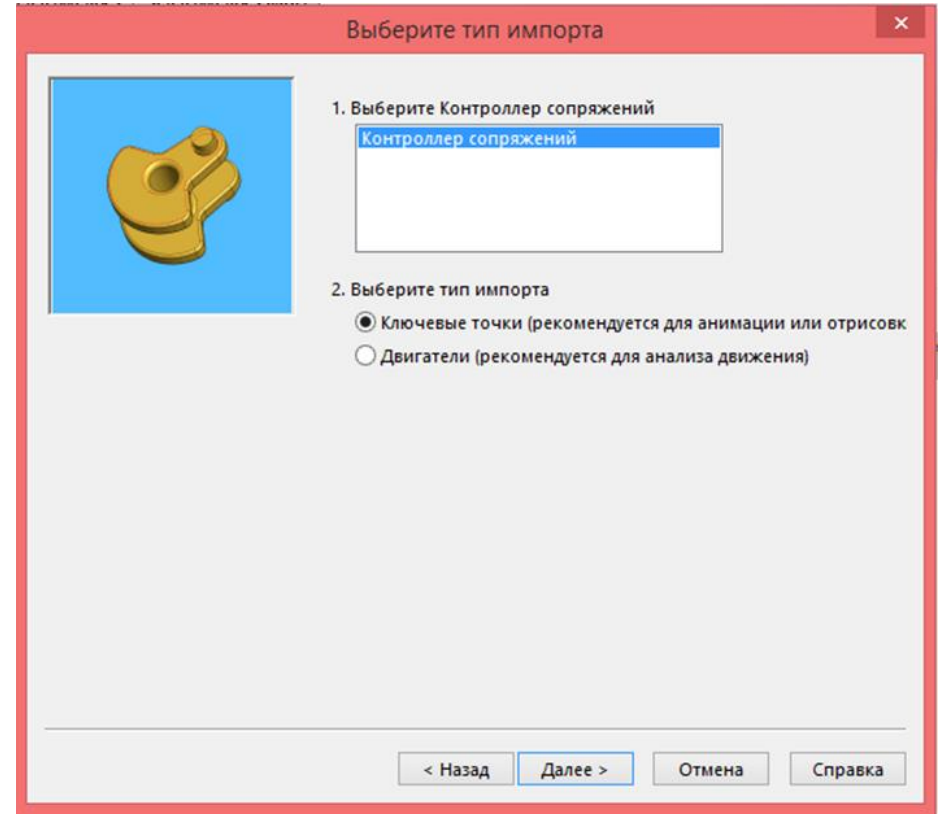

Рисунок 17

Нажмите Далее. Установите параметры управления анимацией. Длительность 10 секунд, время начала движения с первой секунды (Рис.18)

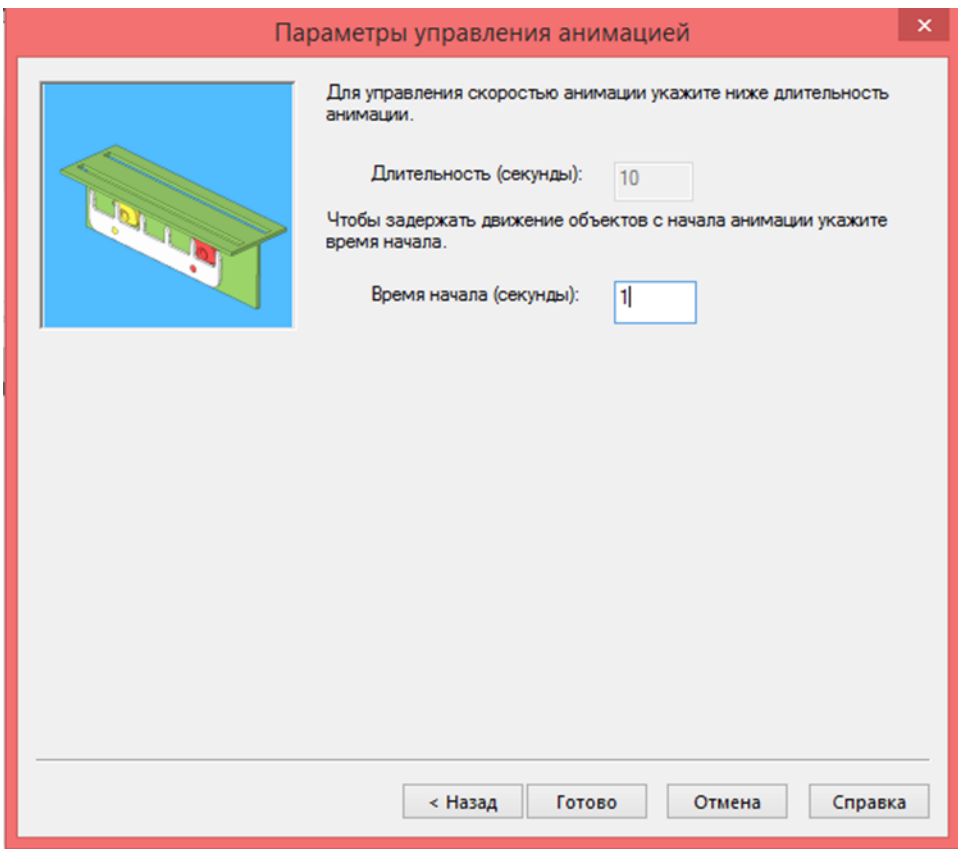

Рисунок 18

Нажмите Готово. Теперь модуль Motion создал новую анимацию с помощью помощника создания анимации. Воспроизведение анимации начнется автоматически.

Данный вариант лабораторного исследования позволяет студенту ознакомится с интерфейсом программы и набором помощников, которые включает в себя модуль SolidWorks Motion, для того чтобы освоить наиболее простое создание анимации в проекте для исследования движения конструкции.

### 3.2 Создание анимации

Нас сегодняшний день виртуальное проектирование немыслимо без анимации. Анимация – это технология, позволяющая при помощи неодушевленных неподвижных объектов создавать иллюзию движения. Данная технология позволяет наиболее объективно и красочно представить

конструкцию на презентации, создать инструкцию по сборке и продемонстрировать рентабельность изделия.

Целью данного блока лабораторных работ будет обучение студента основным инструментам создания анимационных движений конструкции, получение навыков для дальнейшего создания видео движения конструкции.

Запускаем SolidWorks и открываем модель (Рис.19).

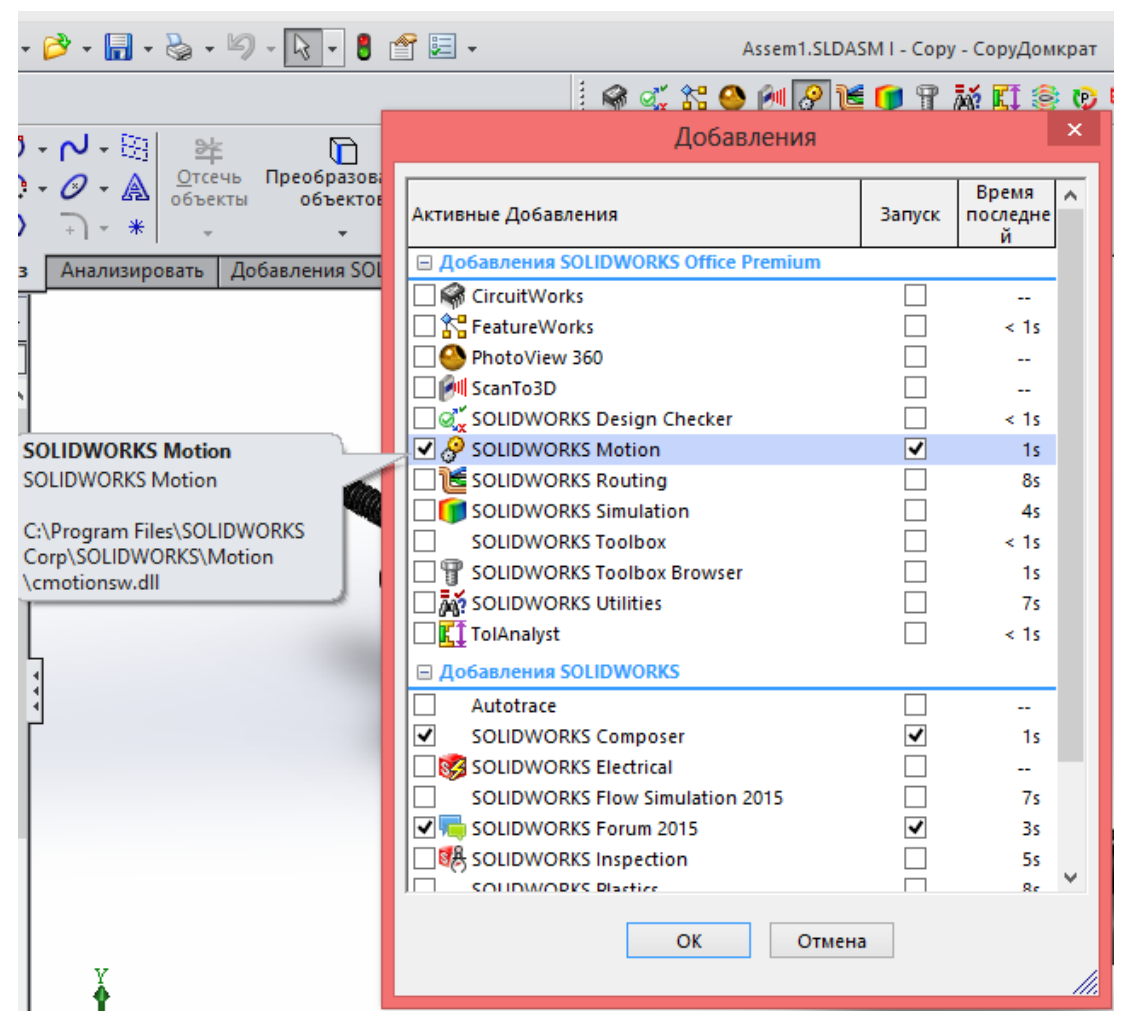

Рисунок 19

Далее открываем деталь, которую будем анимировать – серводвигатель (Рис. 20).

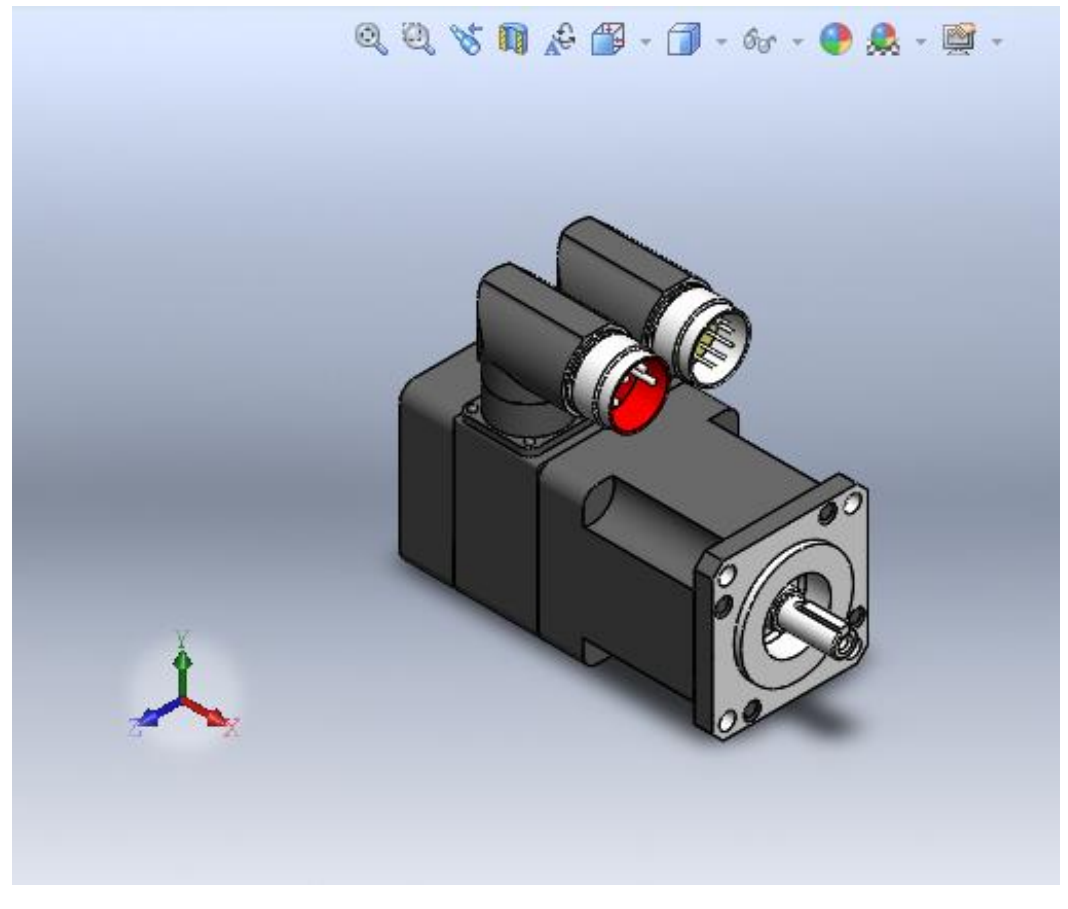

Рисунок 21

После того как открыли дополнение SolidWorks Motion и загрузили деталь, в нижней части экрана появляется закладка «Motion Study». Нажмем на эту вкладку правой кнопкой мыши и выберем «Создать новое исследование движения» (Рис 21)

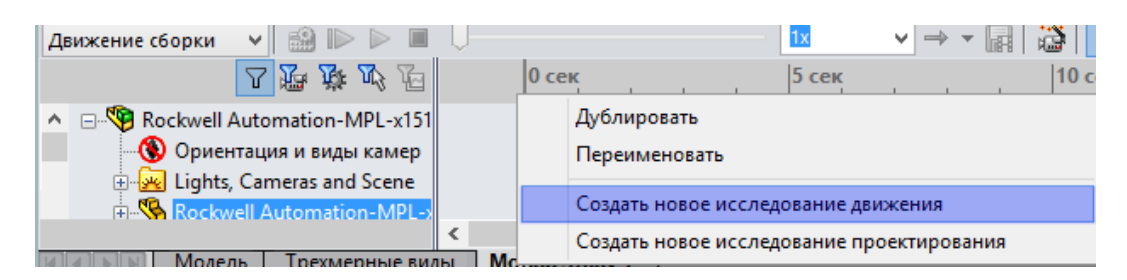

Рисунок 22

Далее в левом нижнем углу экрана выбираем тип анализа – Движение сборки (Анимация) (Рис23).

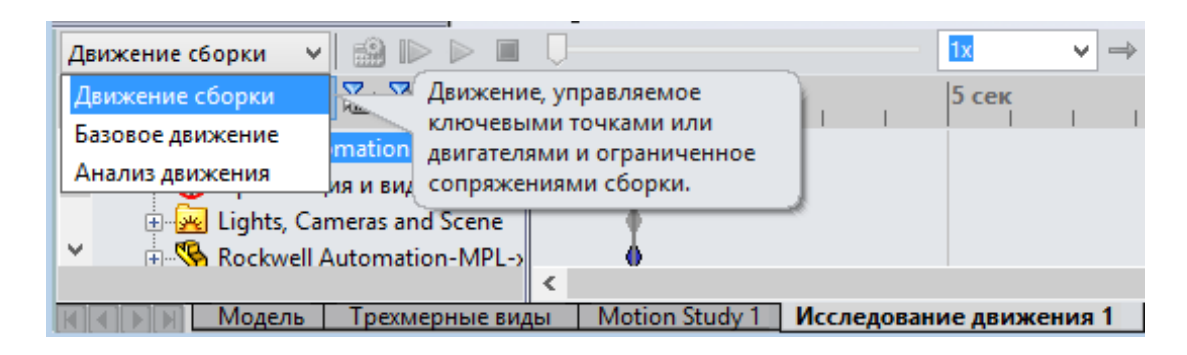

Рисунок 23

Итак, мы создали проект, теперь можно переходить собственно к самому исследованию.

Следующим шагом будет добавление мотора. Для этого на панели инструментов внизу выбираем «Двигатель» (Рис 24).

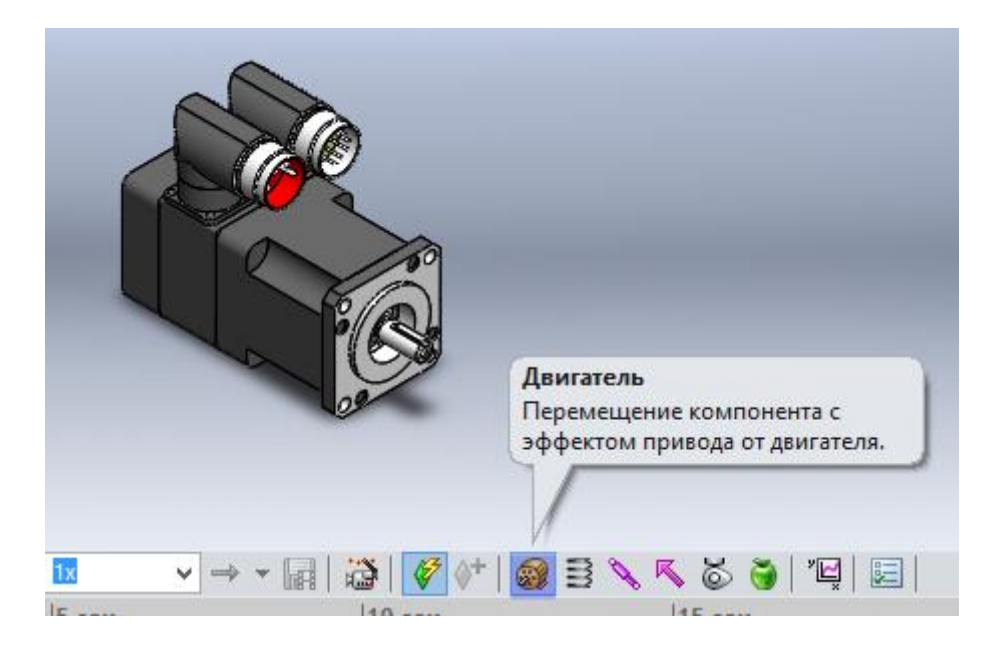

Рисунок 24

Двигатели являются элементами исследования движения, которые двигают компоненты в сборке, путем моделирования эффектов различных типов двигателей. Для инструмента «Двигатель» можно задать вид, время, фазовый угол, функции движения в случае большее сложных роботизированных конструкций, а также выбрать количество оборотов в минуту. Для исследования выбираем вращающийся двигатель, в дереве инструмента, которое открылось слева в верхнем углу экрана и указываем количество оборотов в минуту равное 100, компонентом будет цилиндрическая поверхность, направление – по часовой стрелке (Рис 25, 26)

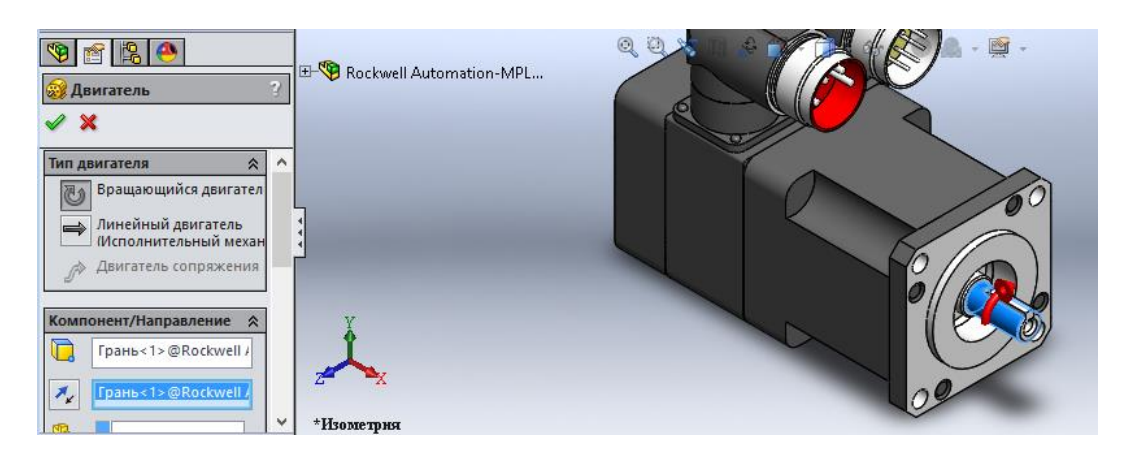

Рисунок 25

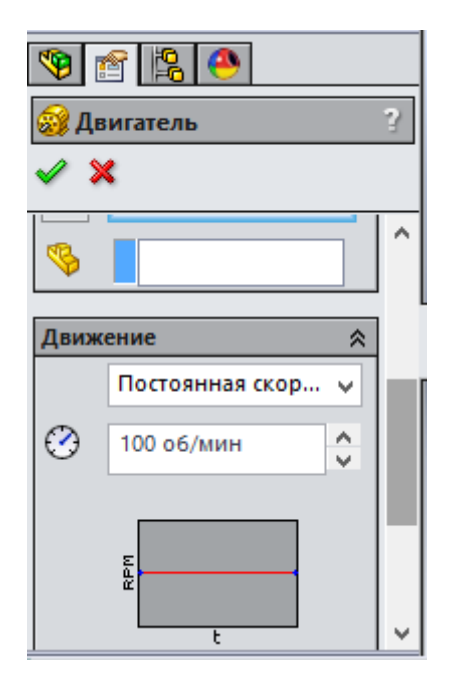

Рисунок 26

Следующим шагом будет оценка продолжительности движения сборки. Для этого устанавливаем ключевую точку на шкале времени, которая расположена в нижней части экрана, в необходимое нам положение. Устанавливаем время – 10 сек. Если в ходе исследования выяснится, что необходимо увеличить или уменьшить время, то корректировка осуществляется элементарно – передвижением полозка (Рис. 27).

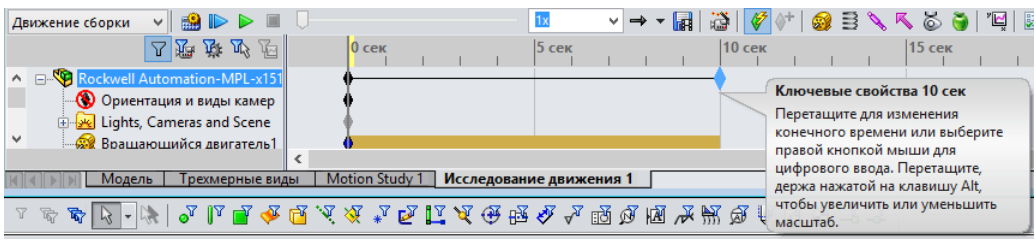

Рисунок 27

Таким образом мы задали достаточное количество условий, чтобы конструкция начала двигаться. Далее нажимаем кнопку «Рассчитать» (Рис 28).

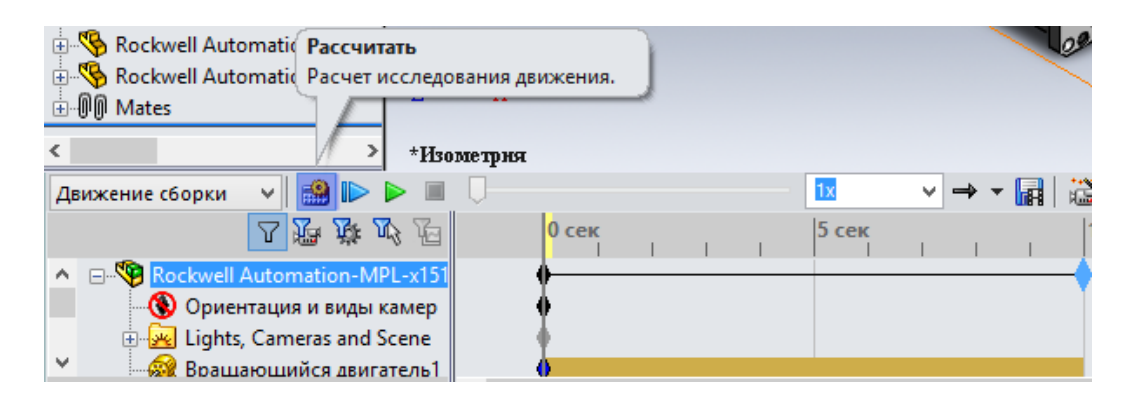

Рисунок 28

После расчета движения мы можем воспроизвести анимацию снова, а также сохранить ее. (Рис 29, 30)

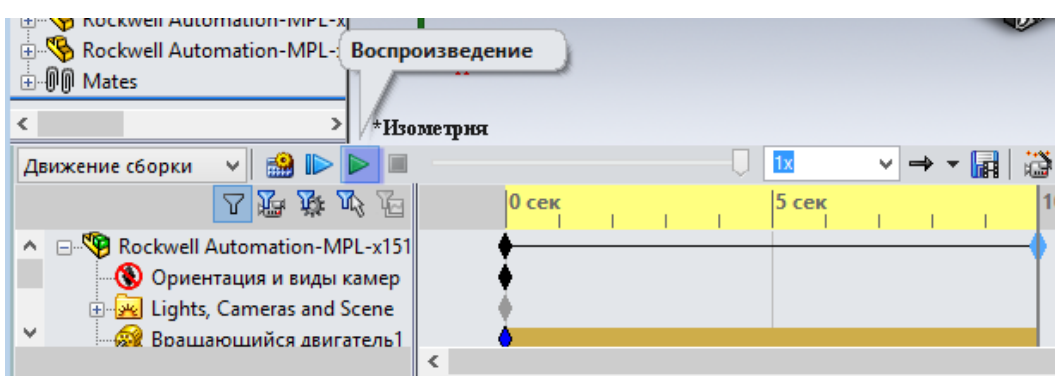

Рисунок 29

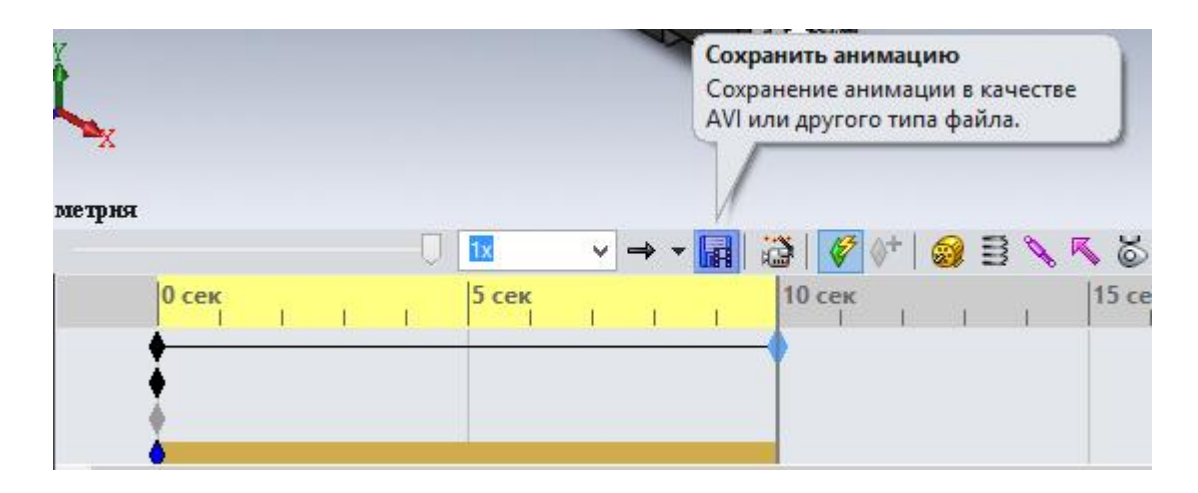

Рисунок 30

Следующим шагом будет добавление камер, чтобы сделать анимацию более презентабельной и объемной.

Для того, чтобы добавить камеру в первую очередь необходимо добавить новую плоскость и создать траекторию движения самой камеры.

Таким образом, переходим на вкладку «модель» (Рис 31), находим вкладку «Top Plane» и выделяем ее.

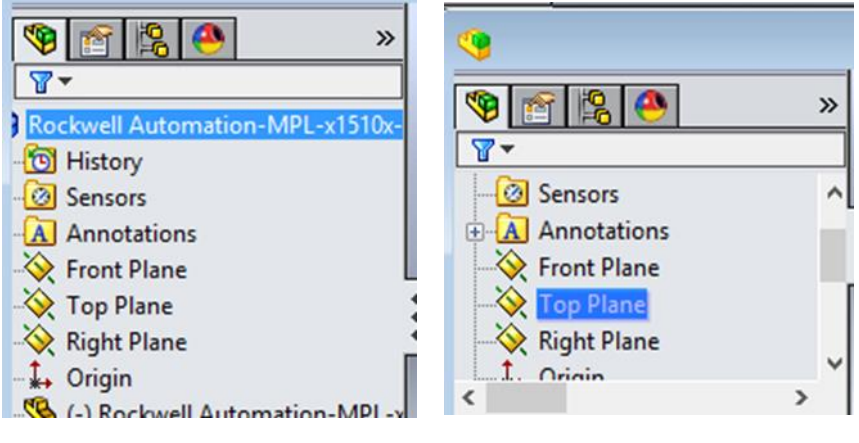

Рисунок 31

Следующим шагом будет создание плоскости – находим вкладку «Справочная геометрия» в верхней панели инструментов и выбираем команду «Плоскость» (Рис 32).

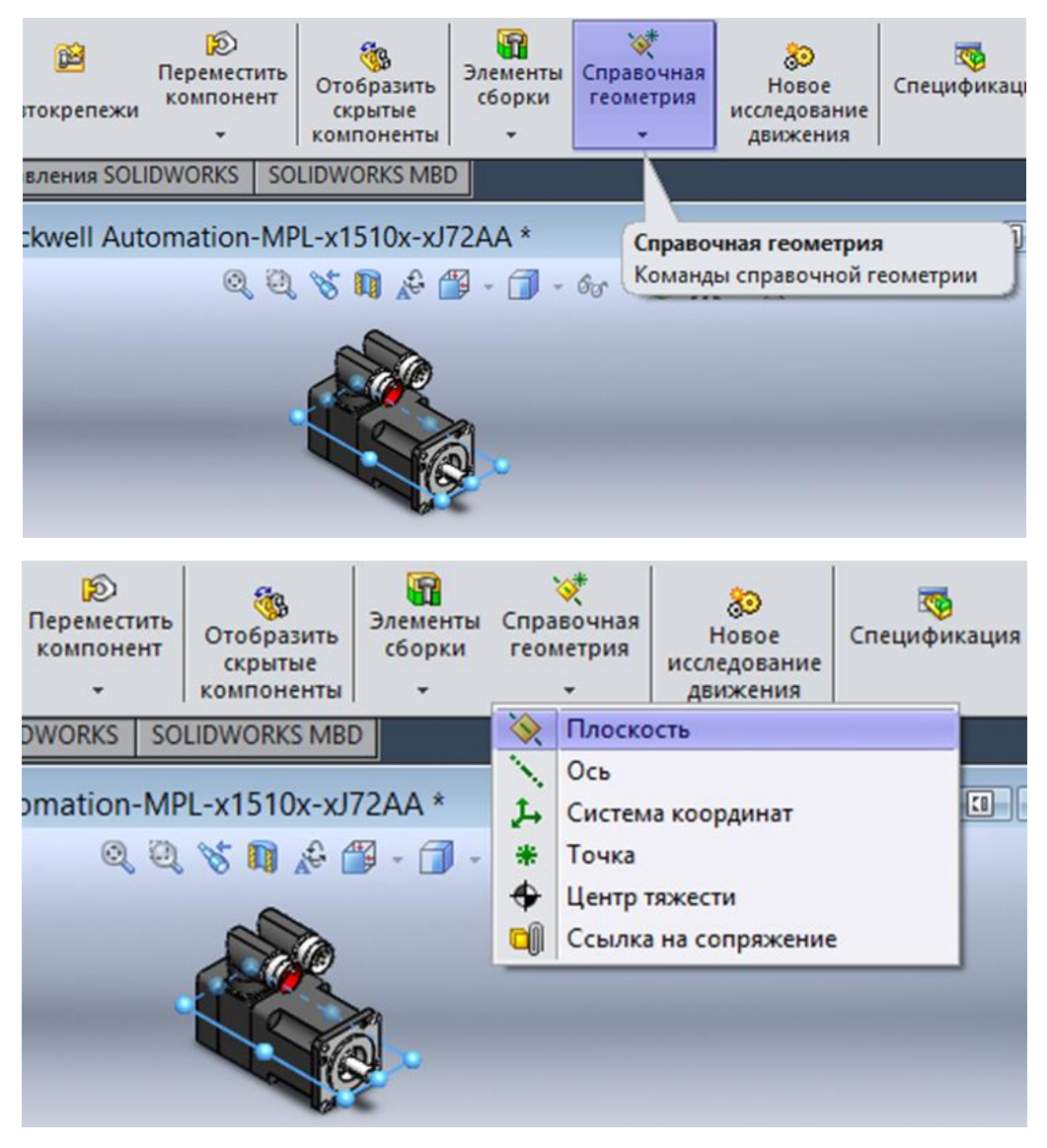

Рисунок 32

Создаем новую плоскость на расстоянии 200 мм к горизонтальной плоскости (Рис 33).

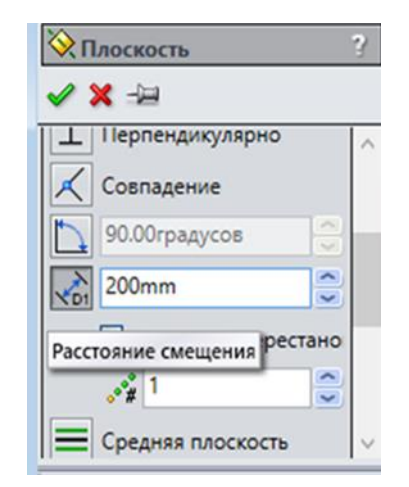

Рисунок 33

Создаем сплайн – траекторию по которой будет двигаться камера. В верхней части экрана на панели инструментов необходимо открыть вкладку «Эскиз» и выбрать «Сплайн» (Рис 34)

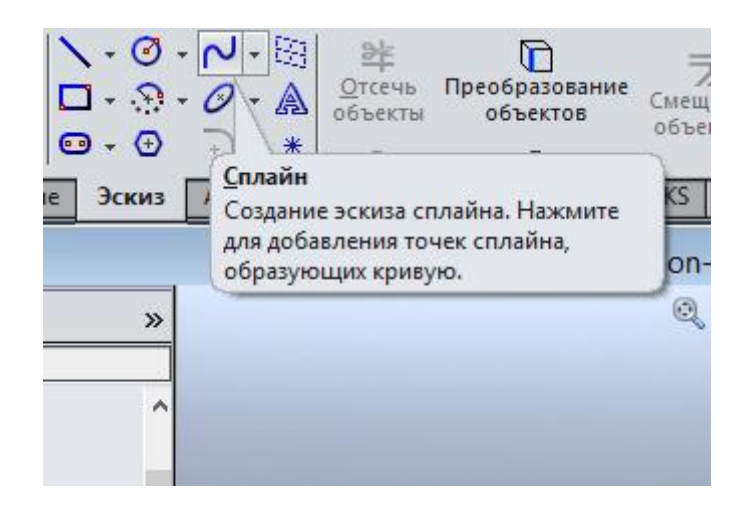

Рисунок 34

Следующим шагом будет создание непосредственно самой траектории. Его точки необходимо расположить так, чтобы в конечном итоге траектория показывала сборку со всех сторон, а один из фокусов, желательно находился в центре (Рис 35).

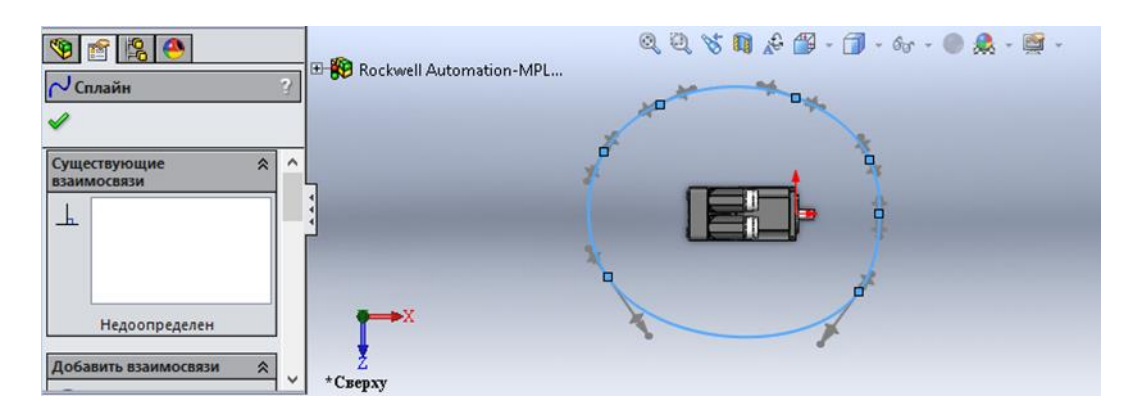

Рисунок 35

После создания сплайна нужно выйти из режима эскиза, чтобы активировать инструменты исследования (Рис. 36)

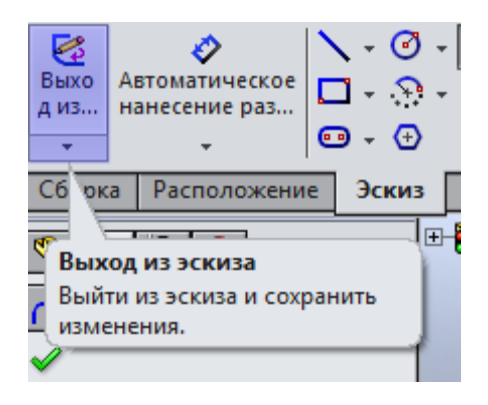

Рисунок 36

На рисунке 37 представлен готовый сплайн – траектория для движения камеры.

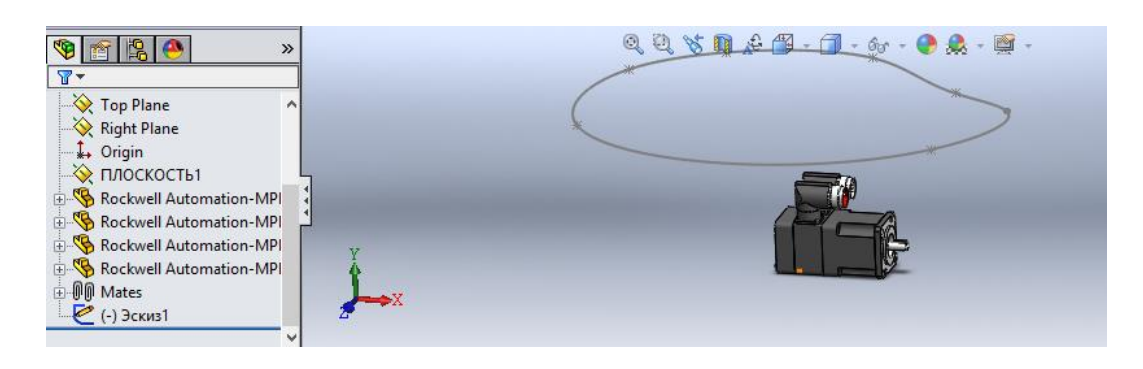

Рисунок 37

После создания эскиза создаем камеру в контекстном меню, расположенном в дереве исследования слева внизу экрана (Рис. 38)

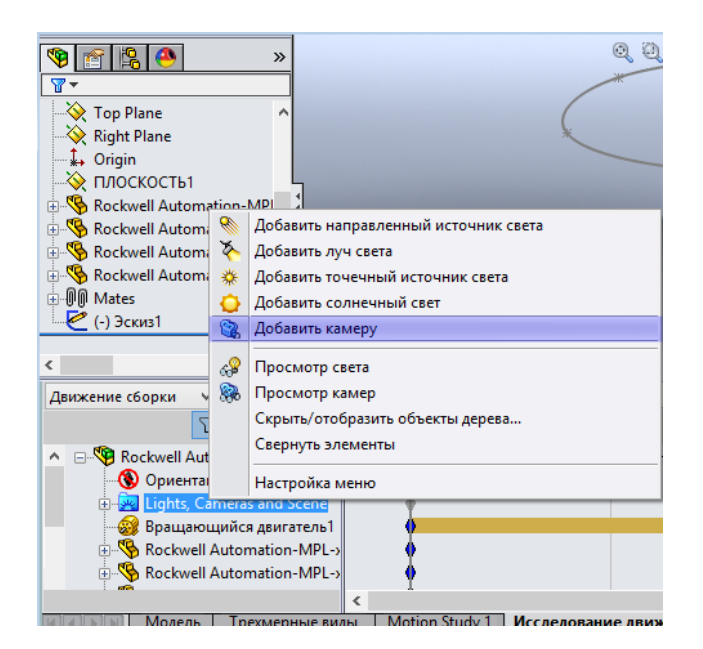

21 Рисунок 38

Слева должно появиться окно со свойствами создаваемой камеры, а справа два окна – первое отображает непосредственно исследуемую конструкцию, а второе – то, что видит камера (Рис. 39).

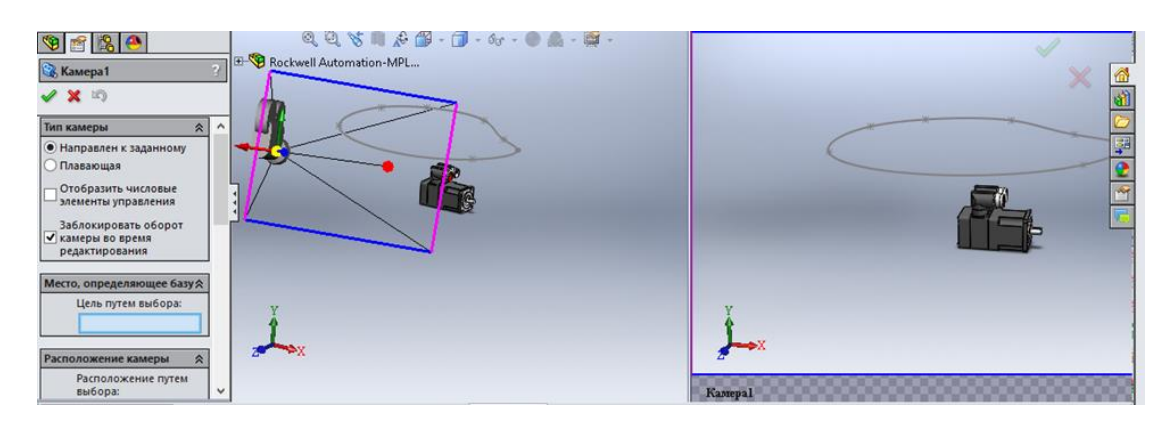

Рисунок 39

В настройках камеры необходимо указать куда смотрит камера – «Цель путем выбора». В данном случае можно выбрать любую точку, куда будет смотреть камера, но лучше придерживаться линии, где изделие можно поделить пополам (Рис. 40).

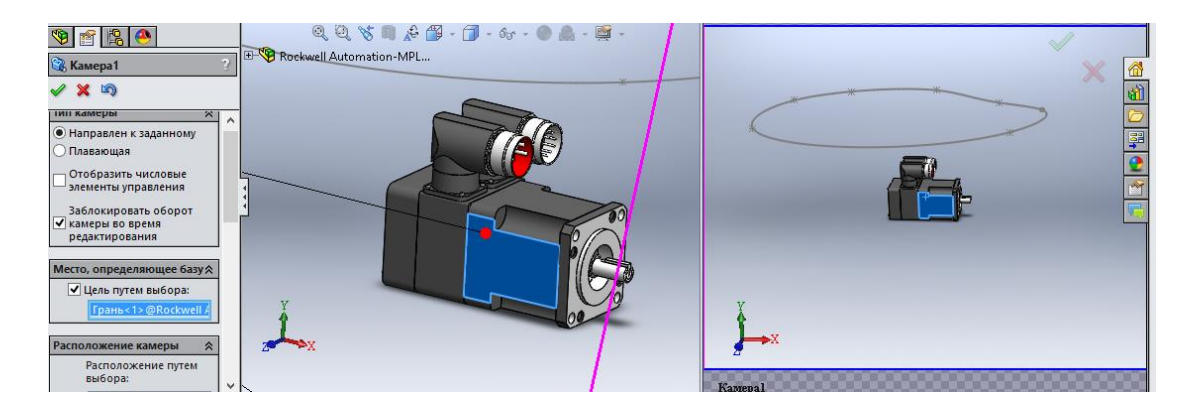

Рисунок 40

Следующим шагом будет определение расположения камеры. Выбираем ранее созданный сплайн (Рис. 41).

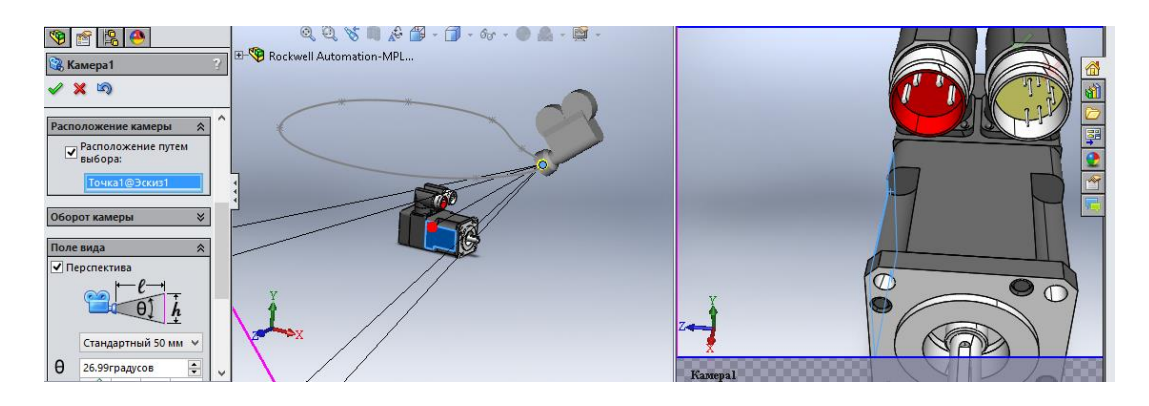

Рисунок 41

На данном этапе попробуйте подвигать ползунок – это шкала, выраженная в процентах по которой отслеживается движение камеры. Вы увидите, что в левой части графического окна изображение камеры начинает двигаться, а справа будет показано, как при этом будет меняться вид из камеры. Выставьте ползунок на 0 (Рис 42)

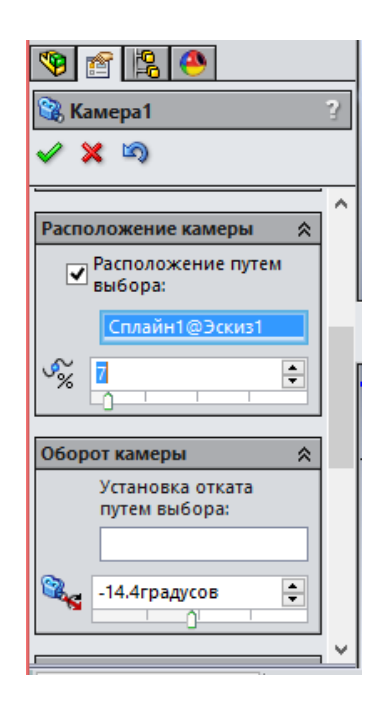

Рисунок 42

Следующим шагом будет настройка поля вида камеры. Необходимо выбрать широкоугольный формат и настроить значения показателей θ, l, h опираясь на картинку в правой части экрана, т.е. то что видит камера (Рис 43).

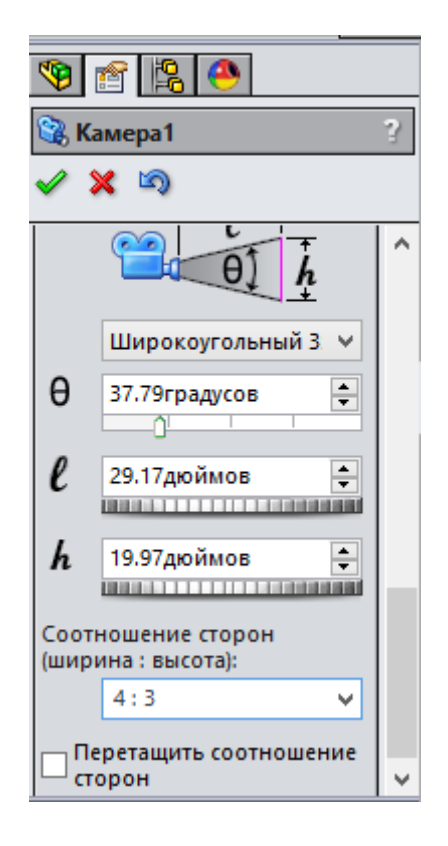

Рисунок 43

Теперь необходимо вернуться на вкладку «Исследование движения» и включить возможность «Создания ключевых точек вида», убираем галочку как показано на рисунке 44, запретный знак должен пропасть, эта опция позволит изменять ориентацию камеры во времени.

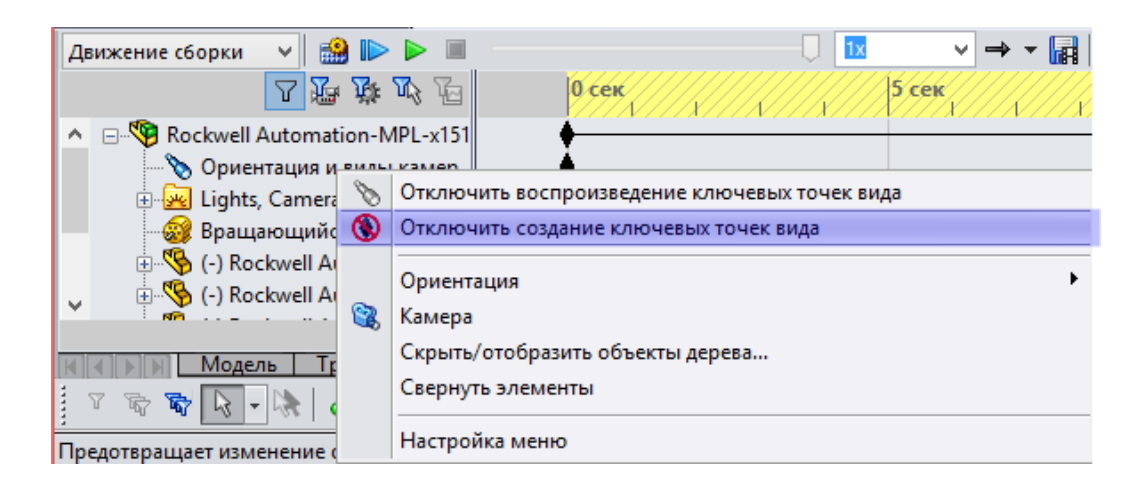

Рисунок 44

Далее открываем вкладку построения и находим элемент «Камера», в контекстном меню нужно выбрать «Вид камеры». Вид в графическом окне изменится, и будет показывать вид из виртуальной камеры (Рис 45).

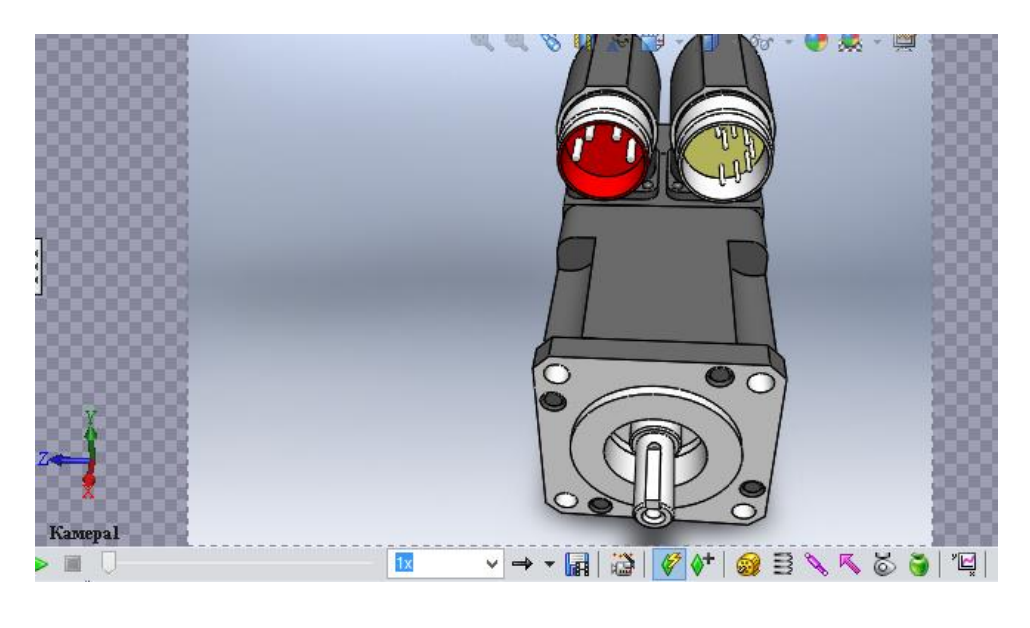

Рисунок 45

Теперь создадим саму анимацию. Для этого выставьте метку времени на ноль, как показано на рисунке 46. Зайдите в свойства камеры и убедитесь, что камера стоит на позиции 0%.

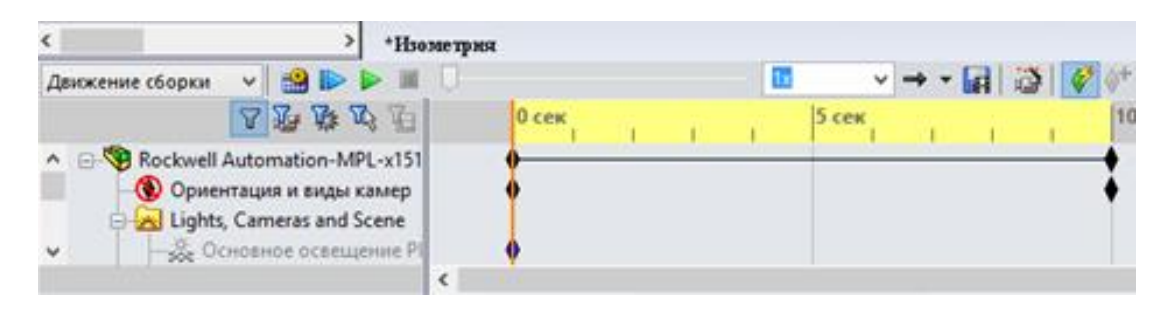

## Рисунок 46

Далее переместите метку времени на 5 с, аналогично зайдите в свойства камеры и измените позицию камеры, так в каком положении вы хотите видеть конструкцию в данное время (Рис 47). Теперь можно заметить, что напротив «Камеры» на отметке 5-ти секунд появился ключ, в котором записаны параметры камеры в этой точке. Если подвигать серую линию в диапазоне от 0 до 5-ти секунд, в графическом окне будет видно, как меняется положение камеры, точнее вид из нее. Это середина нашей анимации.

Переместите метку времени на 10 секунд и аналогично измените позицию камеры на 100%.

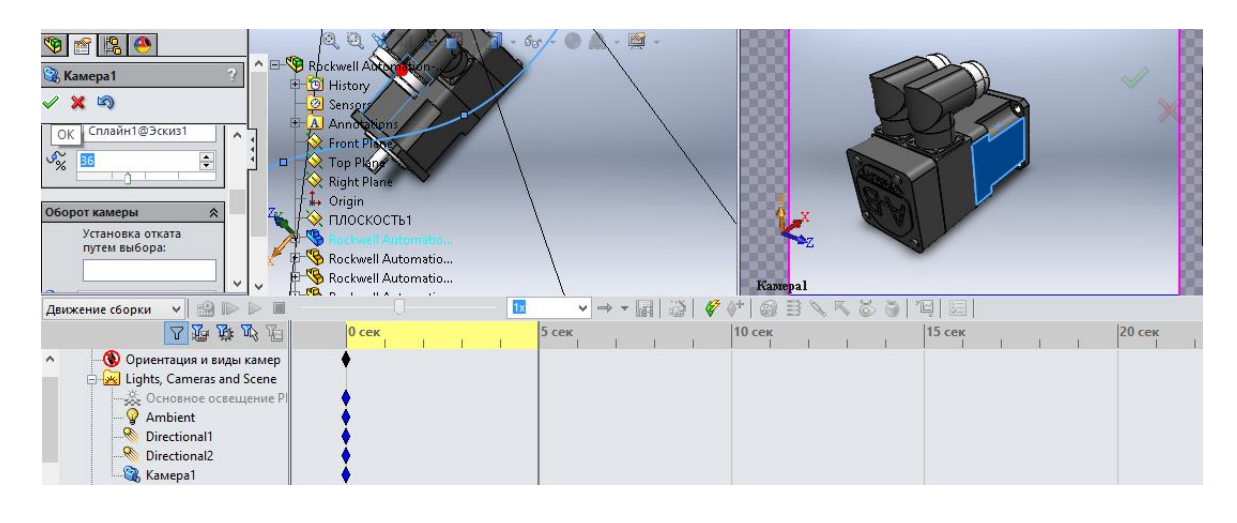

Рисунок 47

Таким образом анимацию можно считать готовой. В левом углу на панели инструментов нажмите на иконку «Рассчитать» (Рис 48). В режиме расчета мы не видим, как двигается наша камера, т.к. конструкция анализируется. После завершения анализа, находим вкладку «Камера» и в контекстном меню выбираем «Вид камеры» (Рис 49).

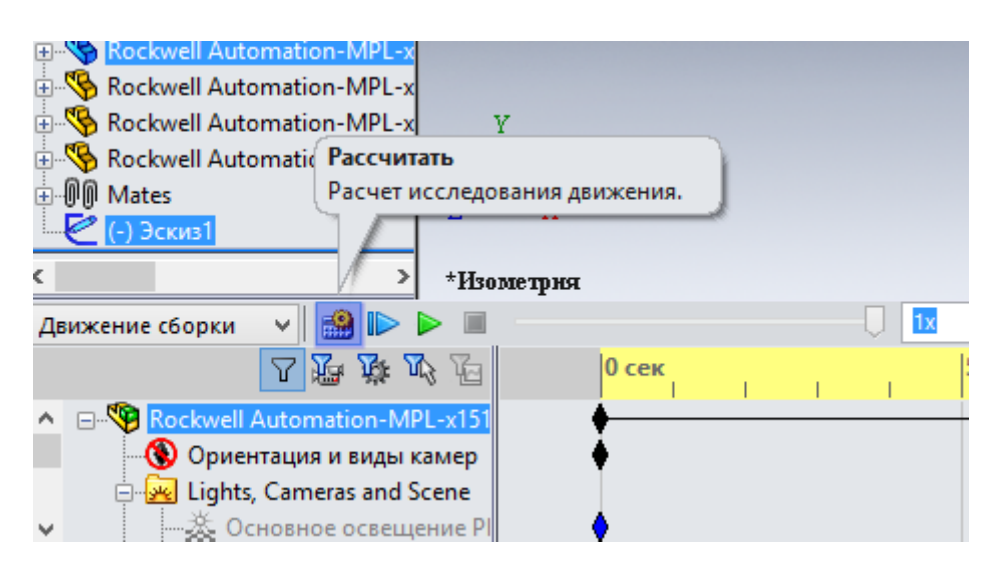

Рисунок 48

Таким образом, анимация готова, и ее можно посмотреть в программе, кнопку на панели инструментов «Воспроизведение» (Рис 50). В графическом окне должен быть показан «облет» камеры вокруг изделия по нашей траектории. С помощью панели инструментов также можно изменять скорость воспроизведения и его цикличность (Рис 51).

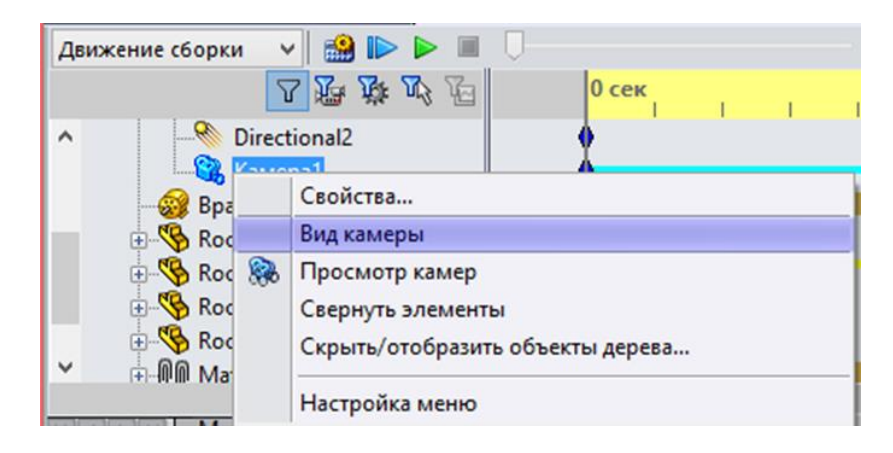

## Рисунок 49

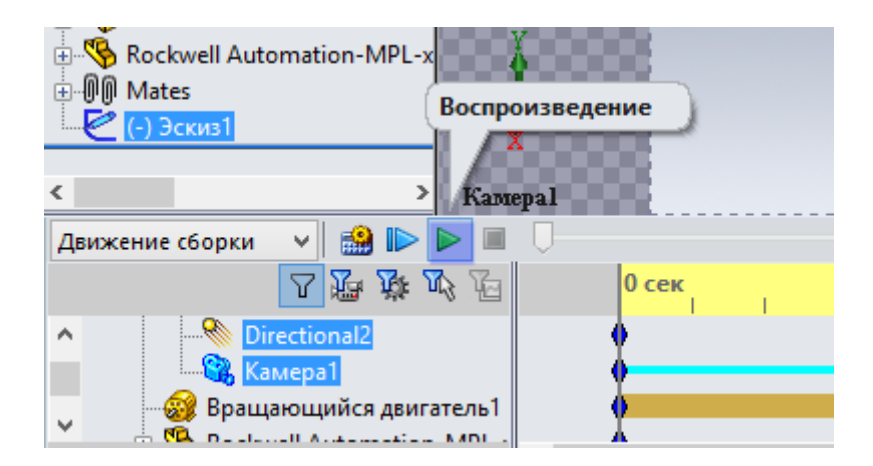

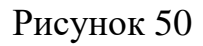

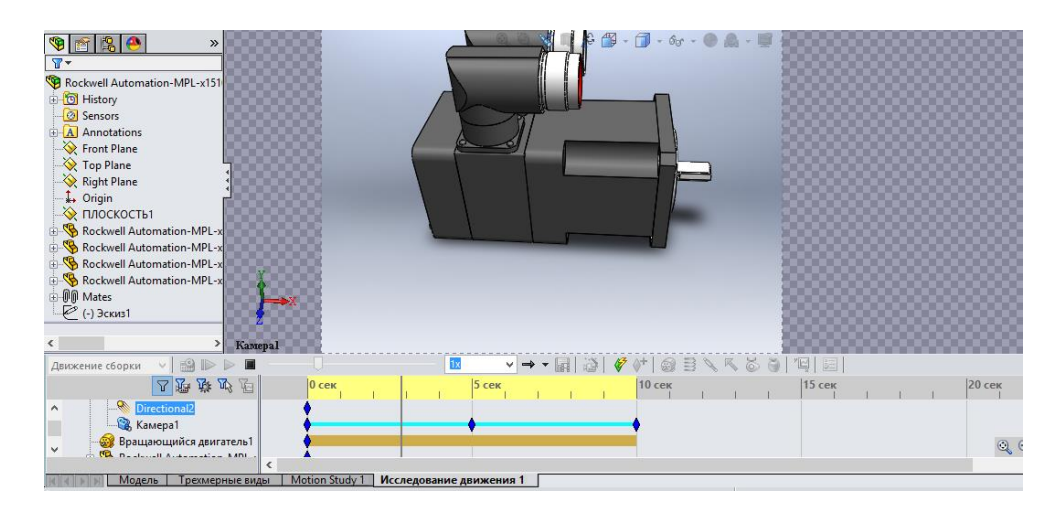

Рисунок 51

Следующим шагом будет сохранение видеозаписи анимации конструкции. В нижней части экрана находим иконку «Сохранить анимацию» (Рис 52).

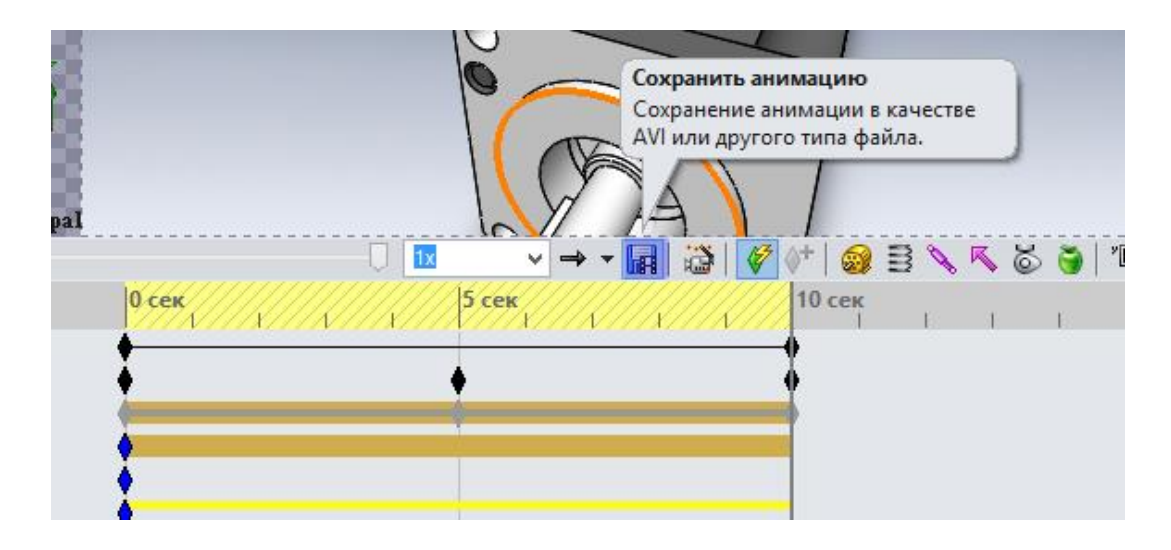

Рисунок 52

Далее выставляем количество кадров в секунду «15», указываем соотношение сторон 4:3, и размер сторон 640х480 (Рис 53). Не рекомендуется выставлять слишком большие параметры сохранения видео, так как это может повлиять на время создания видео, а также на последующей работе с ним в программах обработки видеофайлов.

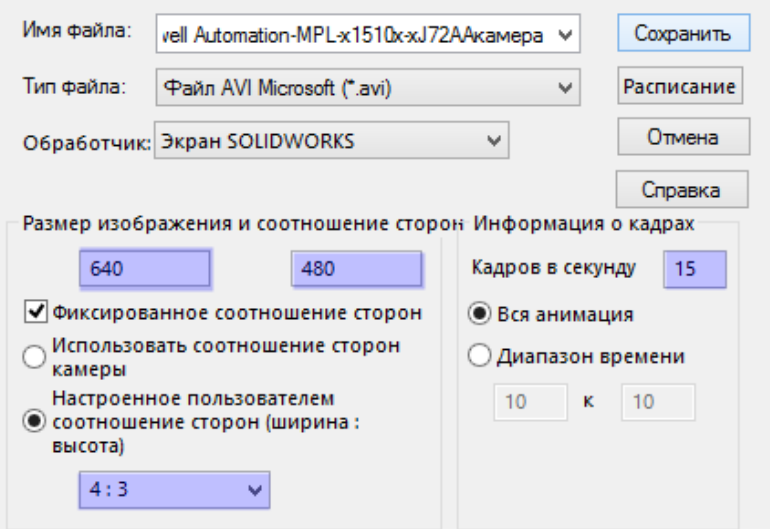

Рисунок 53

Таким образом, разработанный вариант лабораторной работы позволяет в короткие сроки ознакомить студента с возможностями первого уровня SolidWorks Motion «Движение сборки» и создать видео обзора конструкции.

3.3 Базовое движение

Создание базового движения – это «пошаговая стратегия», последовательная комбинация шагов, каждый из которых представляет собой действие одного или нескольких компонентов механизма в пространстве в соответствии с законами движения.

Главная задача второго блока лабораторных работ изучить создание примерных эффектов двигателей, конфликтов и контактов в сборках. Базовое движение рассчитывается достаточно быстро, чтобы эта функциональность могла использоваться для создания анимаций на основе физического моделирования.

Для начала работы необходимо запустить SolidWorks, выбрать в дополнениях пакет SolidWorks Motion и открыть сборку для данного исследования – роботизированную кисть руки (Рис. 54).

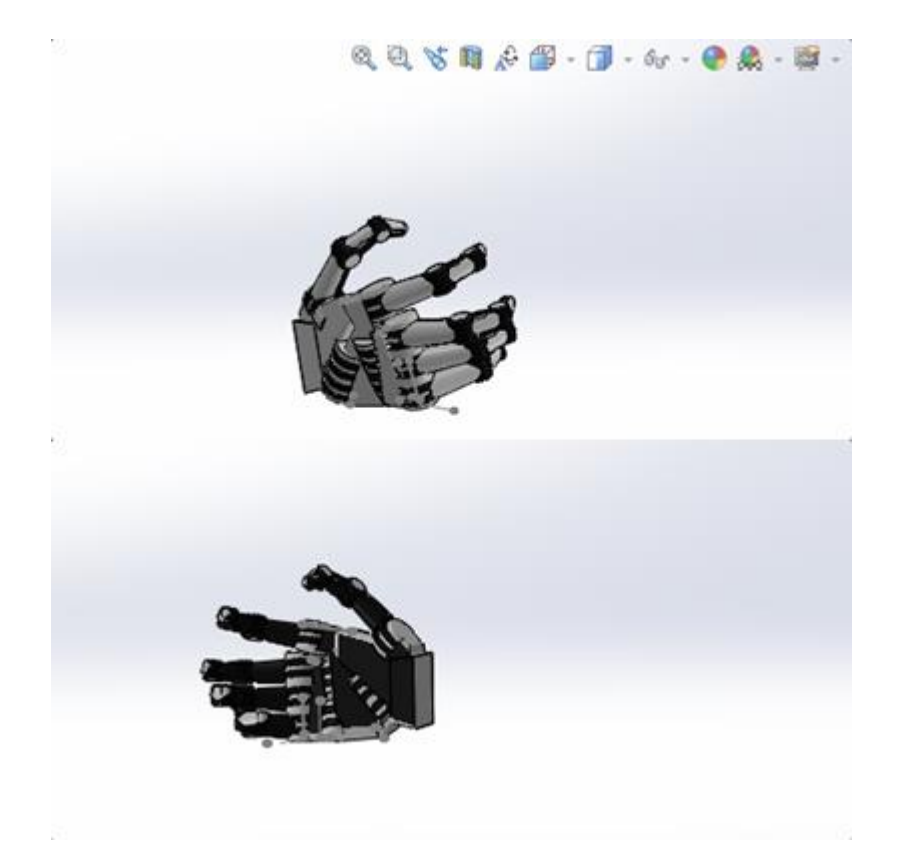

Рисунок 54

На рабочей панели в левом нижнем углу необходимо выбрать уровень исследования – «Базовое движение» (Рис.55)

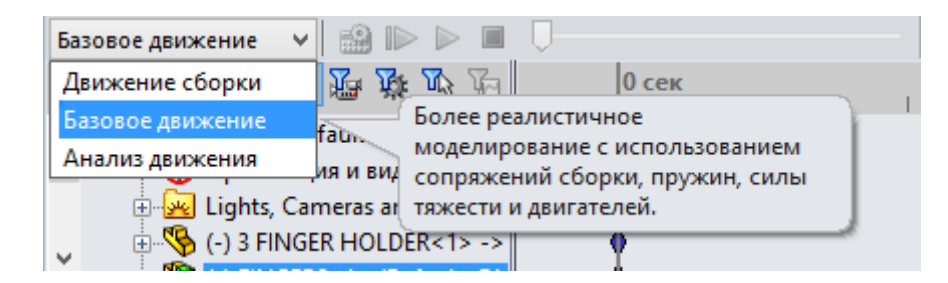

Рисунок 55

Следующим шагом будет добавление контакта тел. Для этого на панели инструментов необходимо найти иконку «Контакт» и выбрать ее (Рис.56).

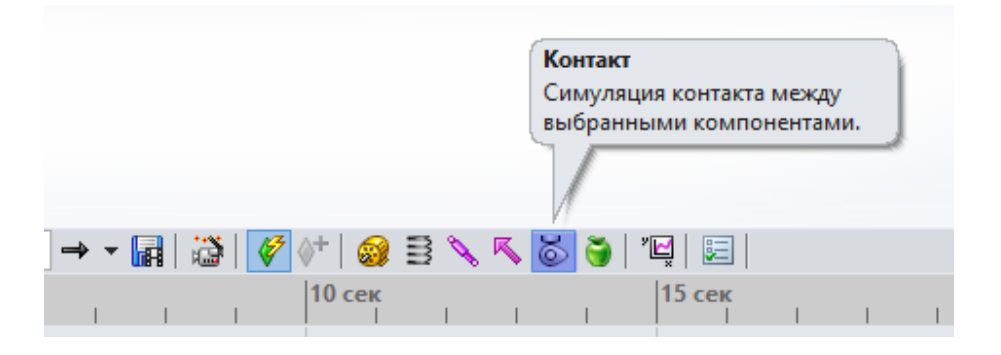

Рисунок 56

Функция «Контакт» позволяют моделировать контакт компонентов при изучении движения, когда компоненты сталкиваются, катятся или скользят. Можно определить контакт твердых тел между множеством компонентов либо определить контакт между двумя группами компонентов.

В открывшемся окне выберите необходимые грани для создания контактных групп соответственно для каждой фаланги (Рис. 57, 58).

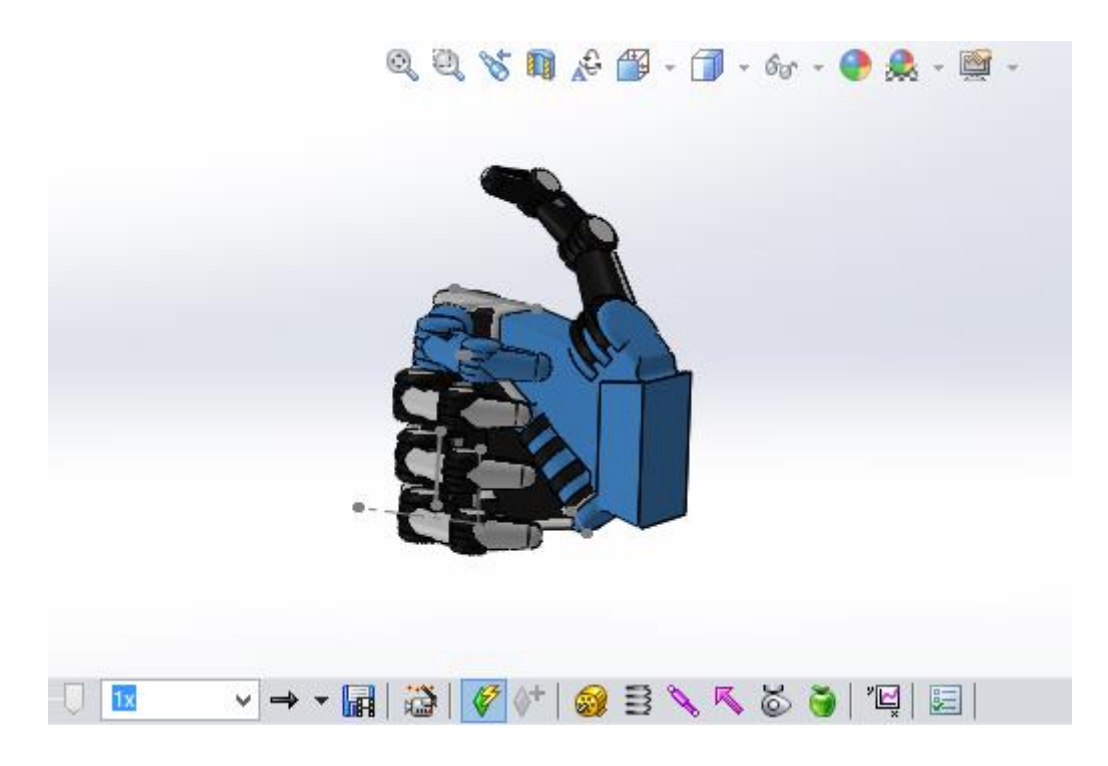

Рисунок 57

В данном примере основная задача использовать контакт для ограничения соприкосновения частей в процессе исследования базового движения, а также для предотвращения прохождения компонентов друг сквозь друга.

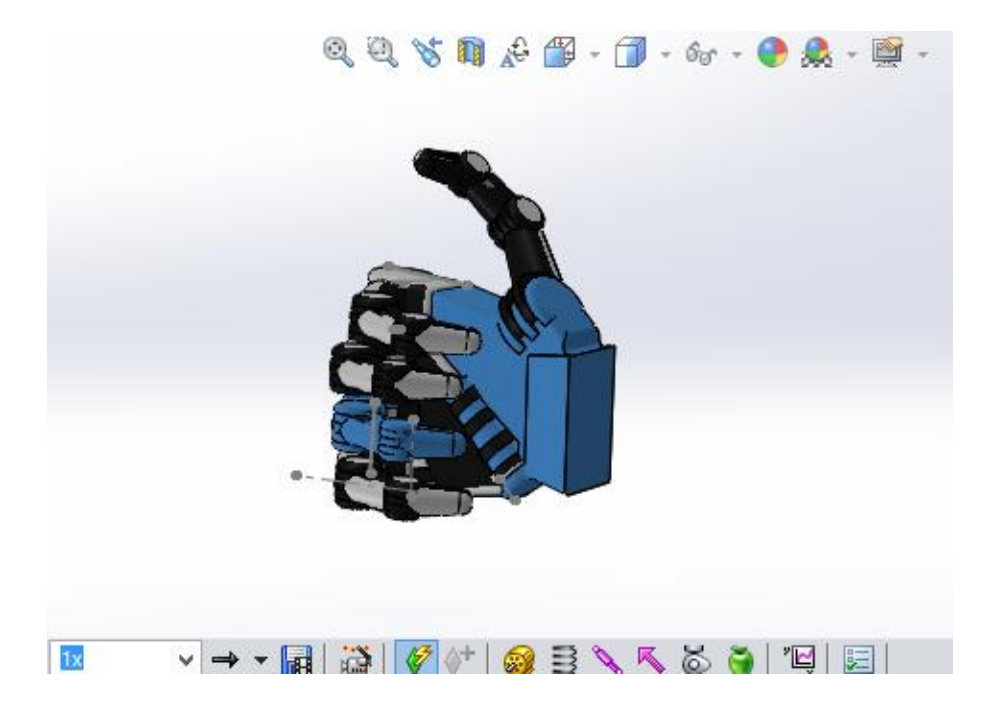

Рисунок 58

Следующий этап – добавление двигателя – необходимая функция для создания самого движения конструкции. На панели инструментов, как и в первом примере, находим двигатель и устанавливаем параметры в открывшемся окне (Рис.59).

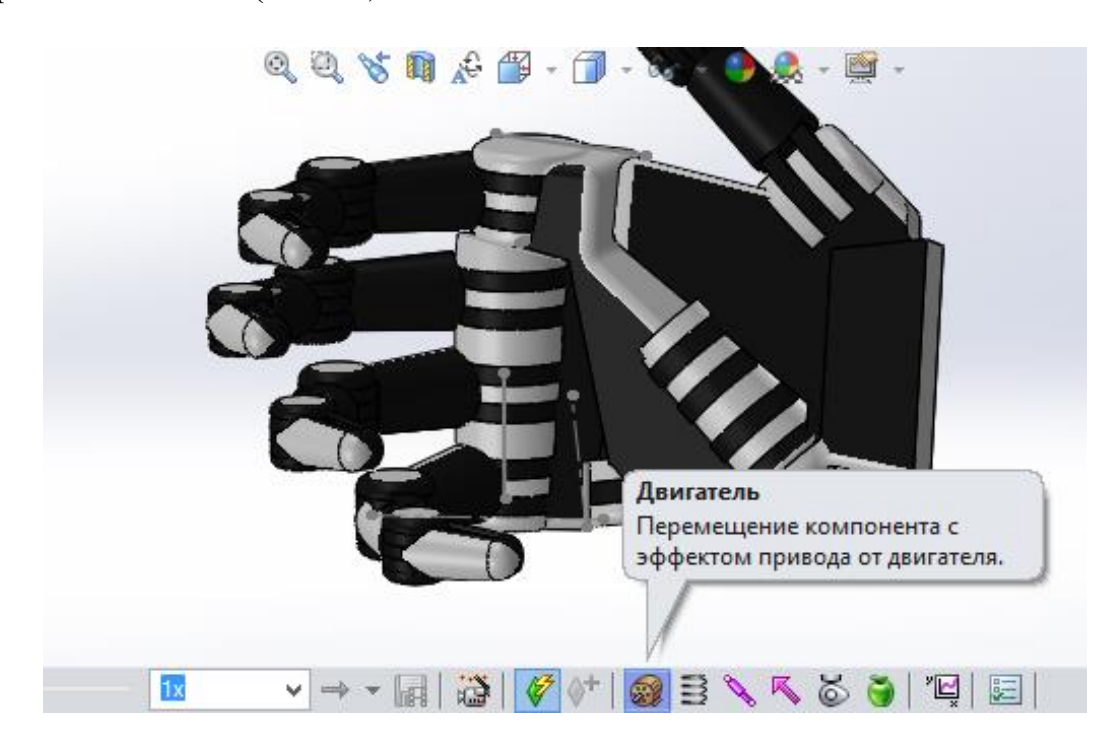

Рисунок 59

Для исследования выбираем вращающийся двигатель, в дереве инструмента, которое открылось слева в верхнем углу экрана и определяем движение фаланги указательного пальца к внутренней стороне ладони. Далее указываем характеристики движения – расстояние, 70 градусов, начало движения 0 секунд, окончание – 5 секунд (Рис 60).

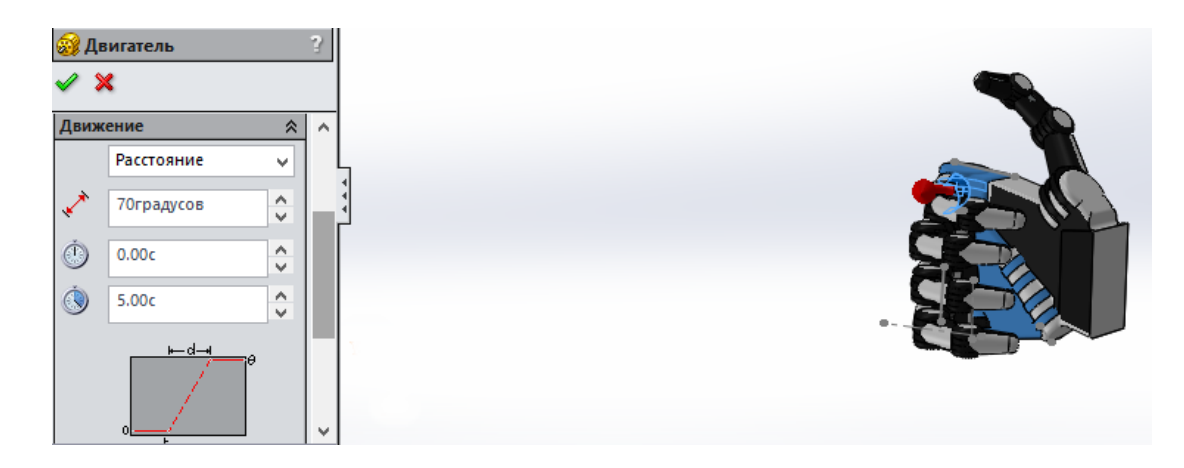

32 Рисунок 60

На данном этапе необходимо произвести предварительный расчет движения, который покажет корректность свойств движения (Рис. 61).

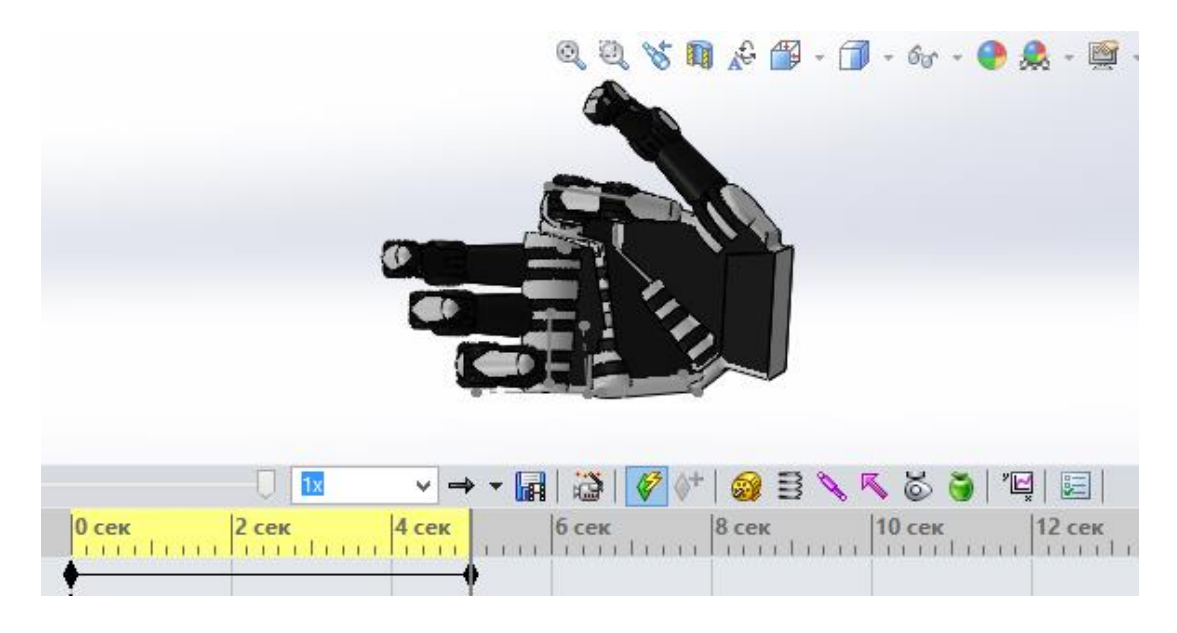

Рисунок 61

Если данные движения указаны верно, указательный палец согнется к ладони, имитируя движение человеческой руки.

Таким образом необходимо добавить еще три двигателя для фаланг среднего, безымянного пальца и мизинца (Табл.3).

Таблица 3 – Параметры движения

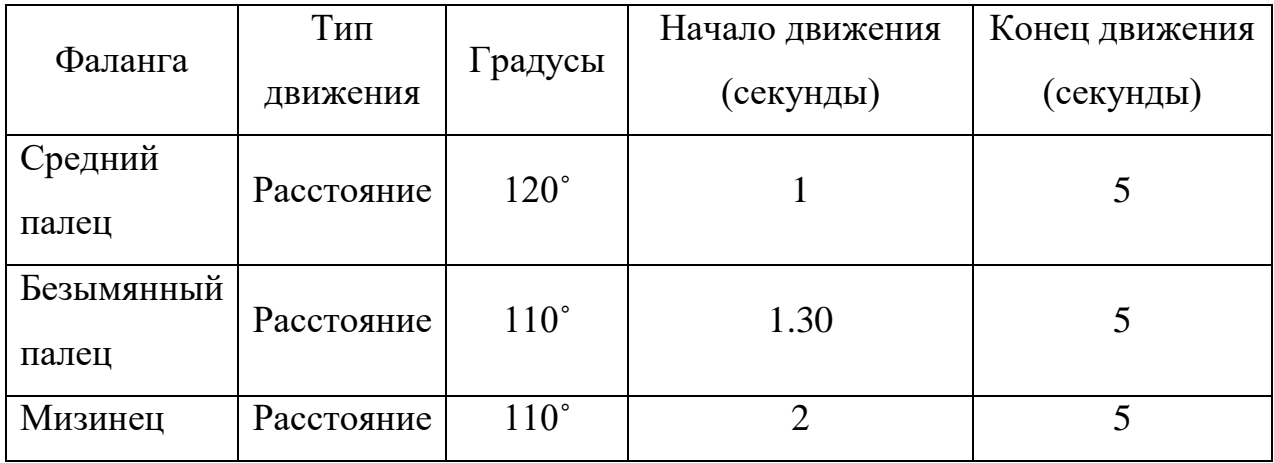

Градус движения каждой из фаланг определяется исключительно исходя из человеческой физиологии – суставы фаланг при сжимании пальцев в кулак всегда на разной высоте, так как роботизированная рука является макетом человеческой. Для того, чтобы приблизить движение к реальному укажем начало движения фаланг с разностью в 30 секунд.

Далее необходимо определить движение большого пальца. Движение фаланги большого пальца начнется на 2.30 секунде и будет составлять 60 градусов (Рис.62)

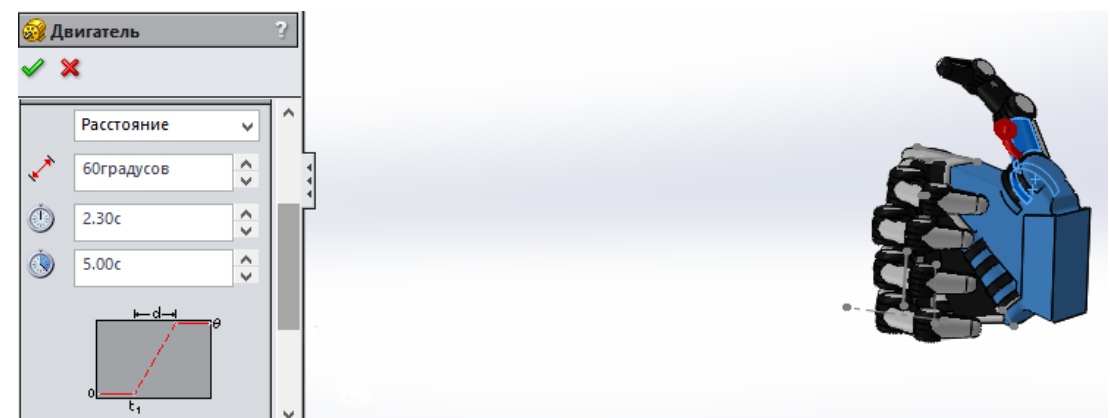

Рисунок 62

На данном этапе необходимо произвести расчет и убедиться в правильности движения кисти (Рис.63)

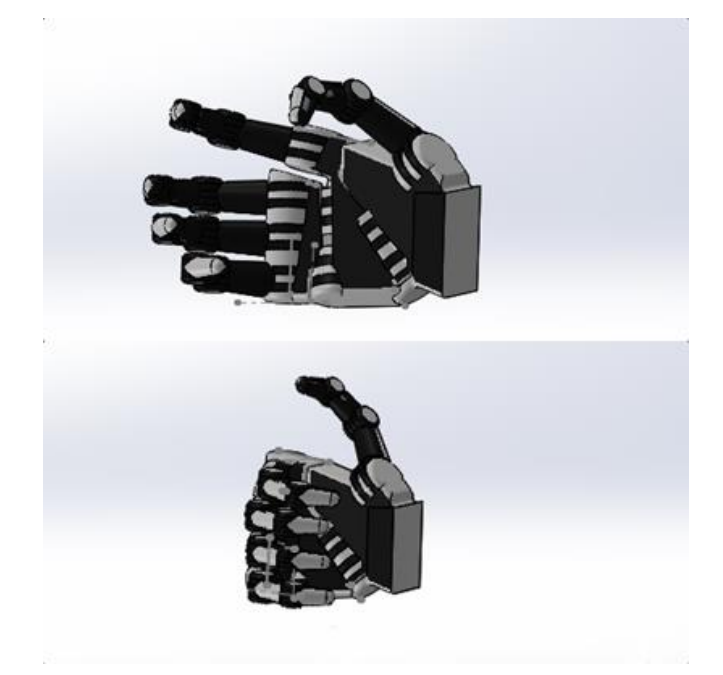

Рисунок 63

Следующим шагом будет добавление камеры. В исходном положении и заданном виде ладонь повернута к нам внутренней стороной, но для создания анимации необходимо, чтобы камера видела ее с внешней. Таким образом необходимо добавить новую плоскость – на панели слева в дереве построения, находим плоскость «Front Plane» и создаем новую, которая будет расположена параллельно ей. В окне параметров создаваемой плоскости укажите расстояние 300 мм и поставьте галочку возле «Смещение перестано», так плоскость окажется с внешней стороны конструкции (Рис 64).

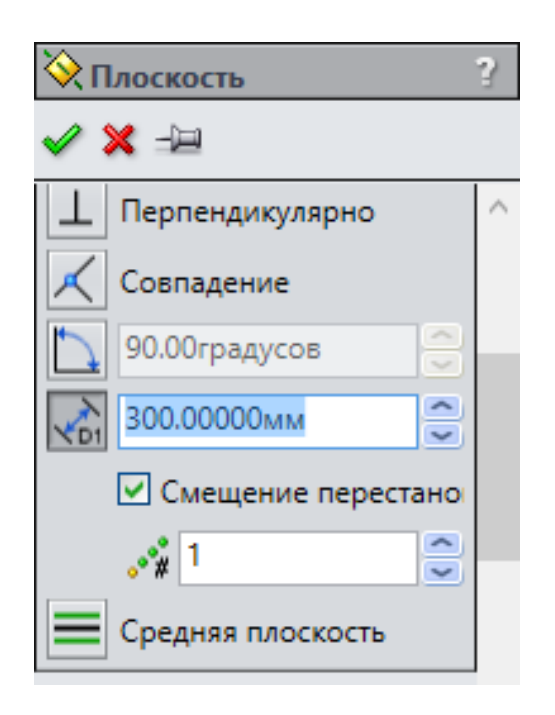

Рисунок 64

После того как плоскость создана, можно добавить камеру – в контекстном меню, расположенном в дереве исследования слева внизу экрана находим вкладку «Light, Cameras and Scene» кликаем павой кнопкой мыши и выбираем «Добавить камеру» (Рисунок 65)

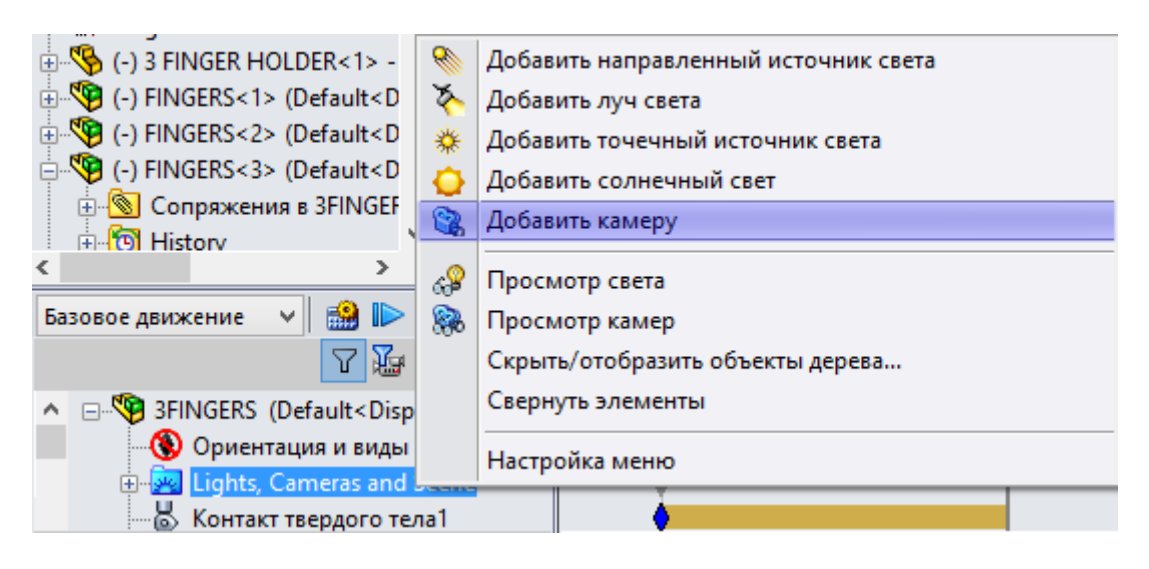

Рисунок 65

На панели откроется два вида: первый вид сборки, второй вид – то что видит камера. В открывшемся контекстном меню параметров камеры необходимо указать направление – «Цель путем выбора» и выбираем любую точку, куда будет смотреть камера (Рис 66).

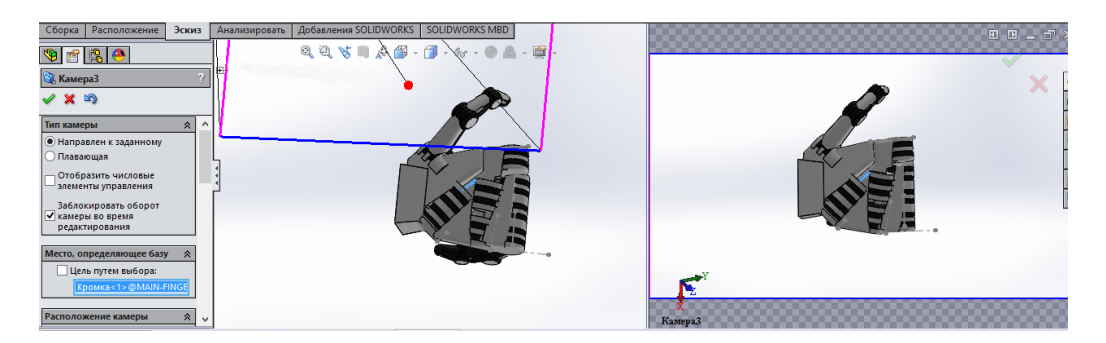

## Рисунок 66

Расположение камеры определяем – «Сферический», параметры определяются исходя из зрительного впечатления, основываясь на второе окно – вид камеры. Параметр «Поле вида» настраивается аналогично (Рис.67,68).

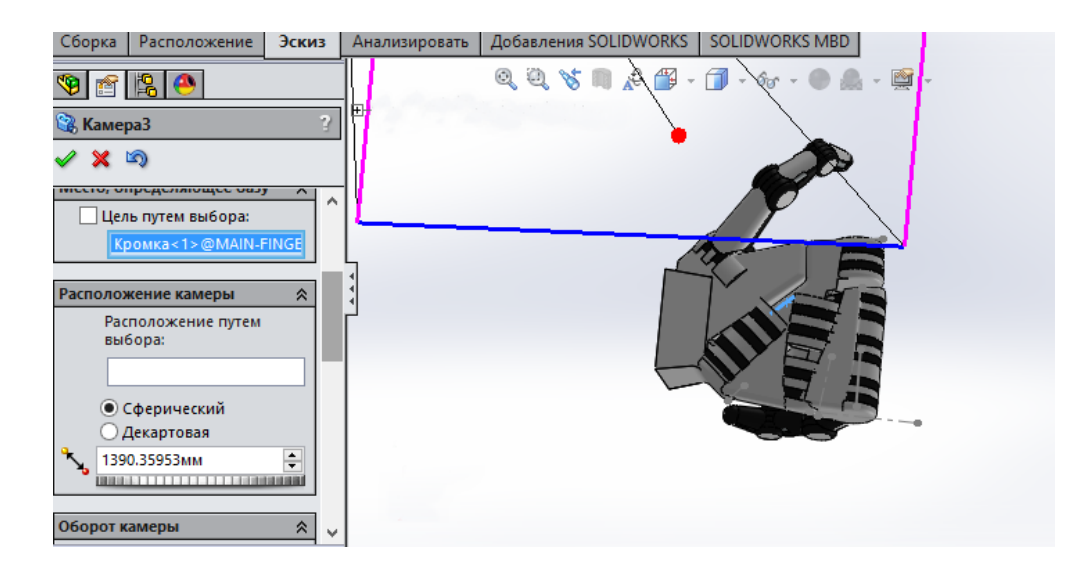

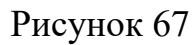

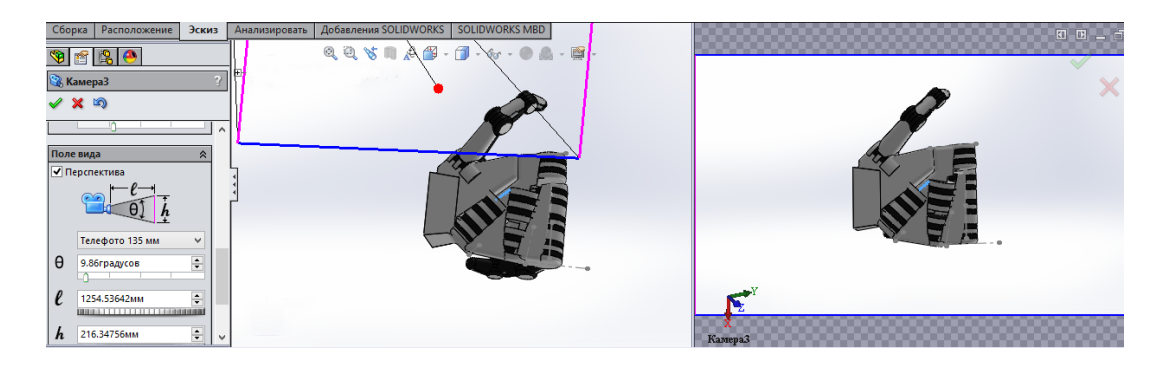

Рисунок 68

Далее необходимо добавить источник света. Находим вкладку «Light, Cameras and Scene» кликаем павой кнопкой мыши и в контекстном меню выбираем «Добавить солнечный свет» (Рис.69)

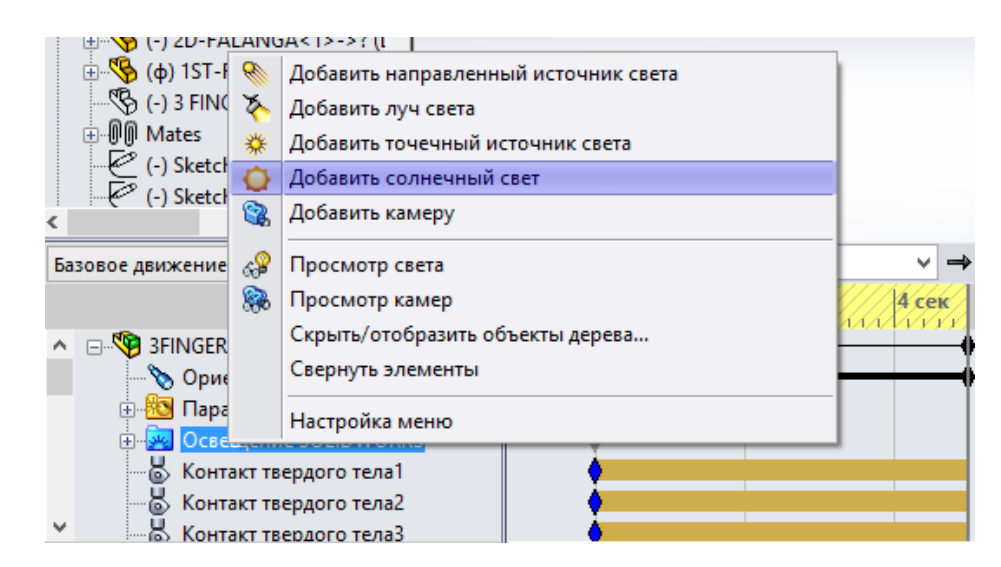

Рисунок 69

Слева на панели инструментов в открывшемся окне параметров оставьте «направление света с севера» и нажмите «ОК».

Теперь, когда камера и источник света добавлены можно создать анимацию базового движения и записать видео. В левом углу на панели инструментов нажмите на иконку «Рассчитать». В режиме расчета мы не видим, как двигается наша камера, т.к. конструкция анализируется. После завершения анализа, находим вкладку «Камера» и в контекстном меню выбираем «Вид камеры» (Рис.70).

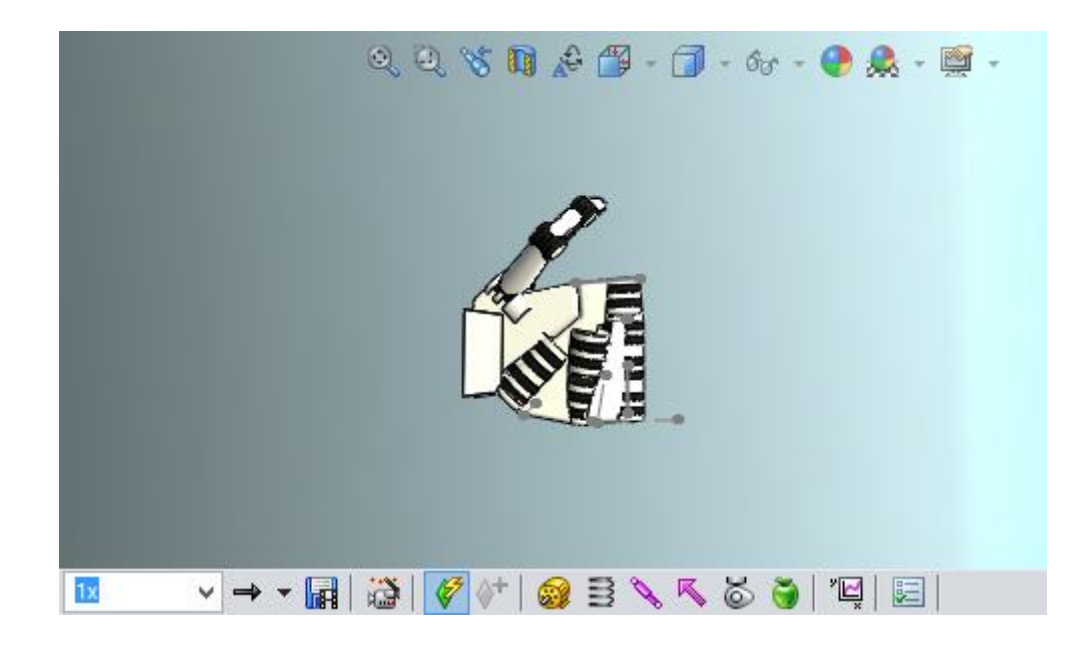

Рисунок 70

Следовательно, после выполнения данного варианта лабораторной работы студент приобретает навыки создания исследования второго уровня – «Базовое движение», опыт использования таких инструментов SolidWorks Motion как контакты и гравитация, чтобы сделать движение сборки более сложным и приближенным к реальности.

#### 3.4. Анализ конструкции

Анализ движения конструкции необходим для точного моделирования и анализа движения в сборке, принимая в расчет элементы исследования движения. В исследовании анализа движения объединяются элементы исследования движения с сопряжениями в расчетах движения. Поэтому ограничения движения, свойства материала, масса и контакты компонентов включаются в вычисления кинематической решающей программы SolidWorks Motion. Анализ движения также рассчитывает нагрузки, которые могут быть использованы для определения условий нагрузок в структурном анализе. Данный уровень с помощью расчетов помогает избежать деформации сборки, ее выход из строя, возможность травмирования рабочих.

Целью данного исследования будет исследование движения конструкции с определенными заданными параметрами, а также последующее получение необходимых результатов, заключающихся в графиках и эпюрах.

Запускаем SolidWorks и выбираем необходимый нам пакет SolidWorks Motion. Далее выбираем сборку для проведения анализа – автомобильный подъемник. (Рис 71).

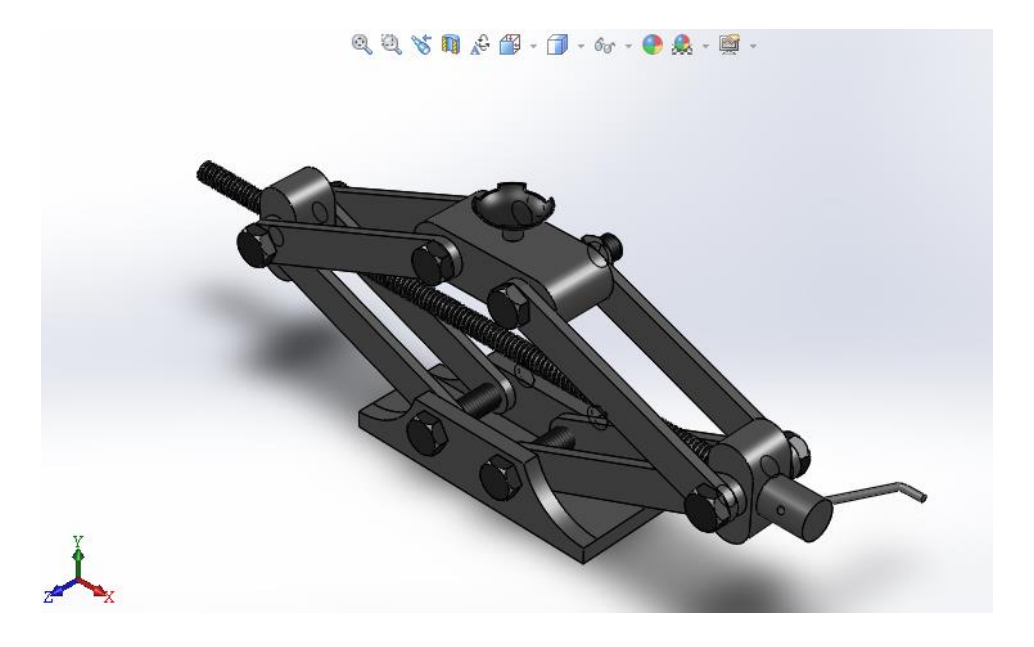

Рисунок 71

В левом нижнем углу экрана необходимо определить тип анализа – «Анализ движения» (Рис 72).

| Движение сборки                                                                   | 1x    |  |
|-----------------------------------------------------------------------------------|-------|--|
| Движение сборки<br>$0с$ ек                                                        | 5 сек |  |
| Базовое движение<br>$SMI$ - Co                                                    |       |  |
| Наиболее реалистичное<br>Анализ движения<br>ия.                                   |       |  |
| моделирование с учетом всех<br>De Lights, Cameras ar<br>допустимых типов объектов |       |  |
| ⊕ . Ф (ф) Part2.SLDPRT<br>движения, дающее точные                                 |       |  |
| <b>E. SO Part2.SLDPRT d II d цифровые результаты.</b>                             |       |  |
| Part2.SLDPRT d II d<2> (Defall                                                    |       |  |
| $\mathbb{E} \mathbb{E}$ Part2.SLDPRT d II d<3> (Defa                              |       |  |
| $\mathbb{E} \mathbb{E}$ Part2.SLDPRT d II d<4> (Defa                              |       |  |
| $\mathbb{E} \mathbb{E}$ Part2.SLDPRT d II d<5> (Defa                              |       |  |
| $\mathbb{E} \mathbb{E}$ Part2.SLDPRT d II d<6> (Defa                              |       |  |
| $\mathbb{E} \mathbb{E}$ Part2.SLDPRT d II d<7> (Defa                              |       |  |
| $\mathbb{E} \mathbb{E}$ Part2.SLDPRT d II d<8> (Defa<br>v<br>∢                    |       |  |
| Motion Study<br>Исследование движения 1<br>Модель<br>Трехмерные виды              |       |  |

Рисунок 72

На данном уровне нам доступны элементы гравитации – добавляем по оси Y вниз (Рис 73)

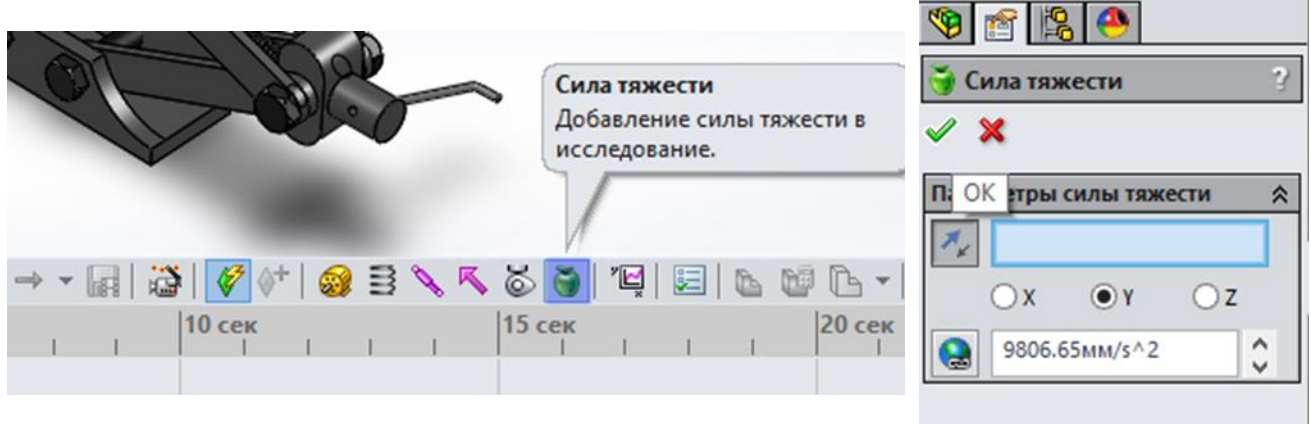

Рисунок 73

Следующим шагом добавляем двигатель. На данном этапе, для наиболее точного расчета необходимо уменьшить количество оборотов в минуту до 10 (Рис 74, 75)

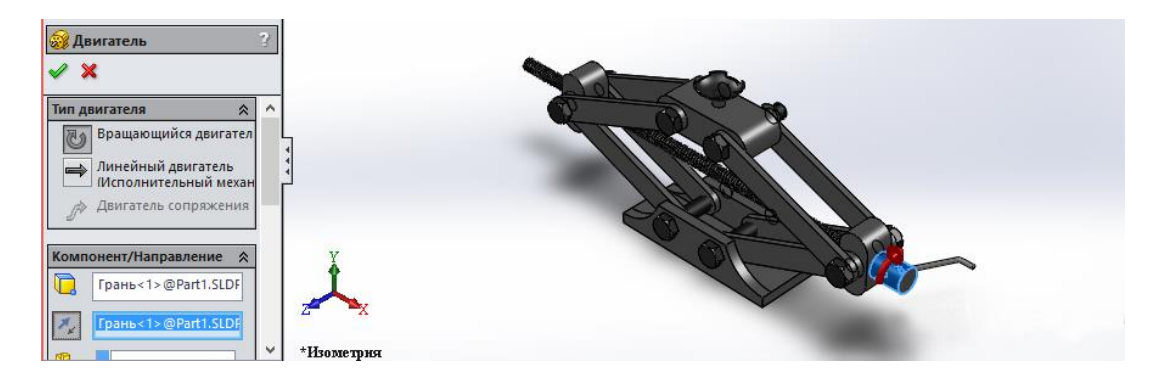

Рисунок 74

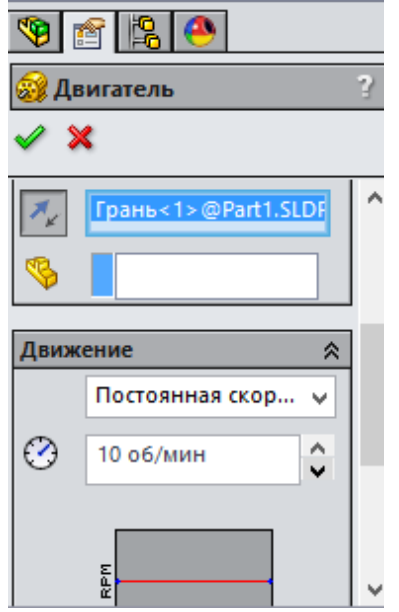

Рисунок 75

Особенностью этого исследования является то, что у проектировщика появляется возможность задать необходимые параметры для испытания конструкции на эксплуатационную пригодность.

В данном случае необходимо рассчитать какой крутящий момент необходим конструкции для поднятия 1 т.

На панели инструментов находим иконку «Сила» и открываем свойства (Рис 76), где указывается направление приложенной силы и величину – 10000 Н (Рис 77,78)

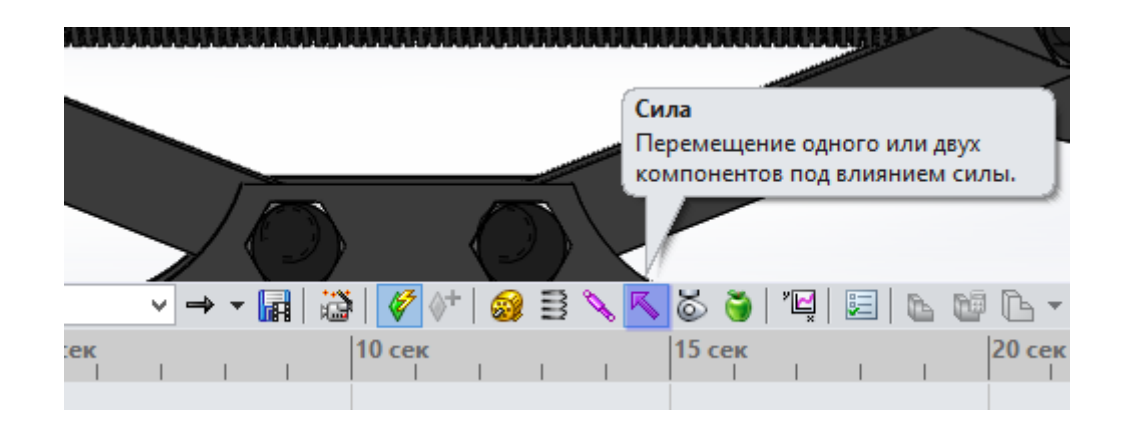

Рисунок 76

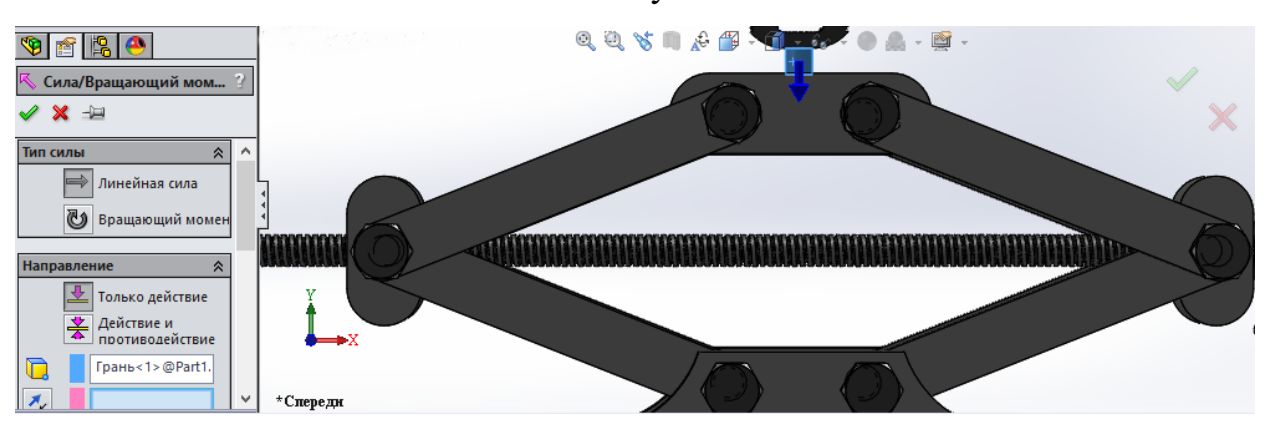

Рисунок 77

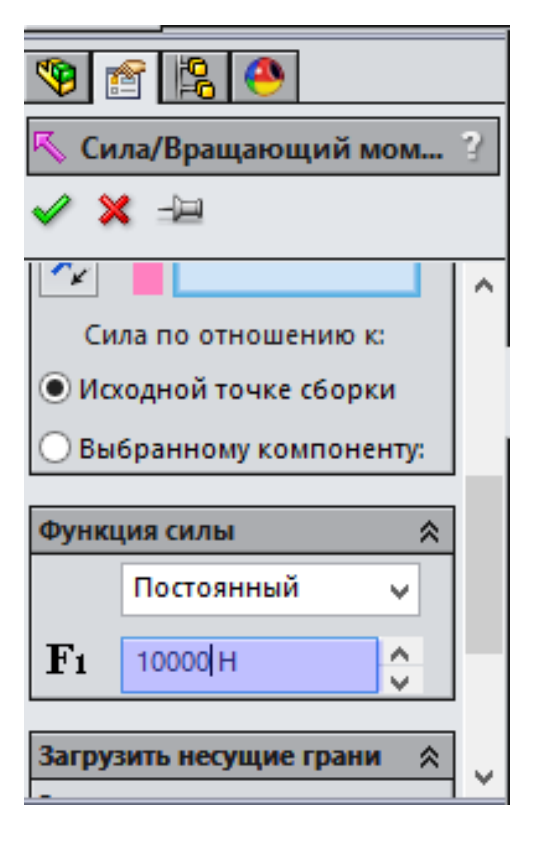

Рисунок 78

Далее необходимо задать время проведения расчета – 10 секунд (Рис 79).

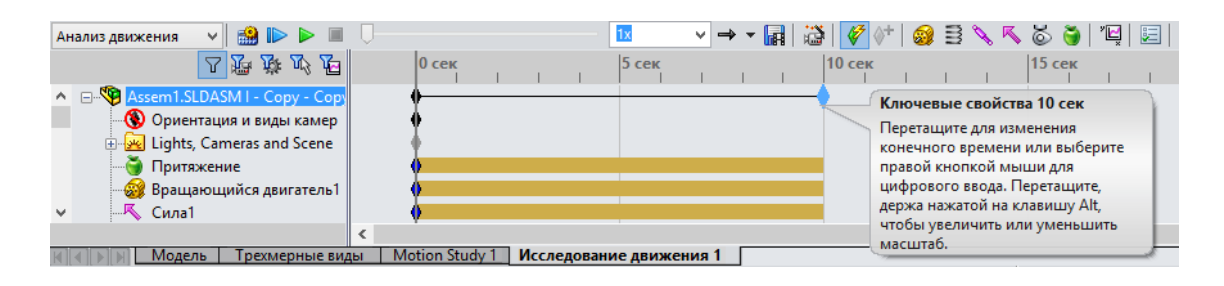

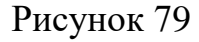

После того, как расчет был завершен (Рис. 80), на панели находим иконку «Результаты» (Рис. 81) и появившемся окне задаем необходимые параметры для получения расчетов.

Выбираем категорию «Импульс/Энергия/Сила» (Рис. 82), подкатегория – «Потребление энергии», в дереве построения находим «Вращающийся двигатель» (Рис. 83).

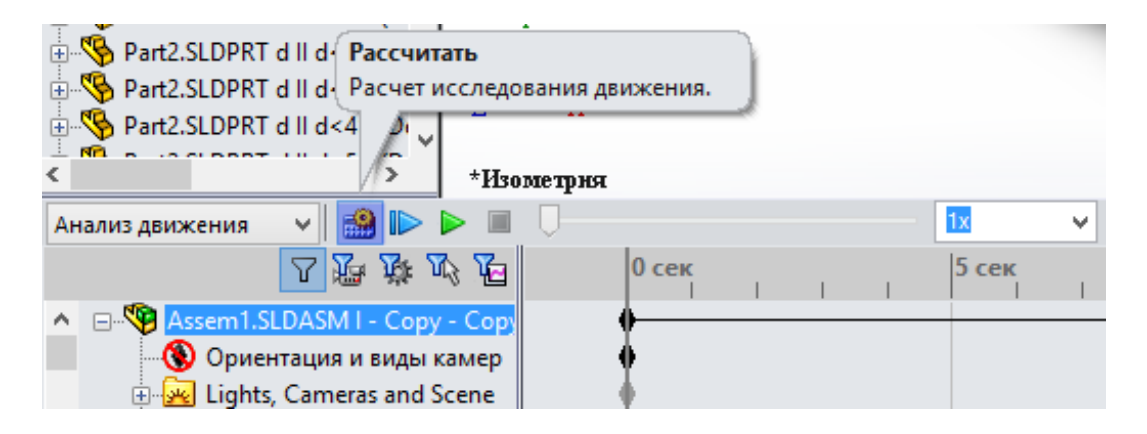

Рисунок 80

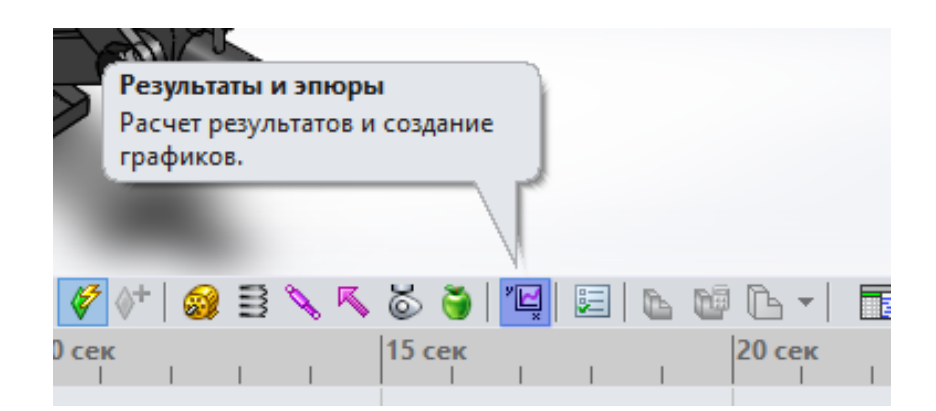

# Рисунок 81

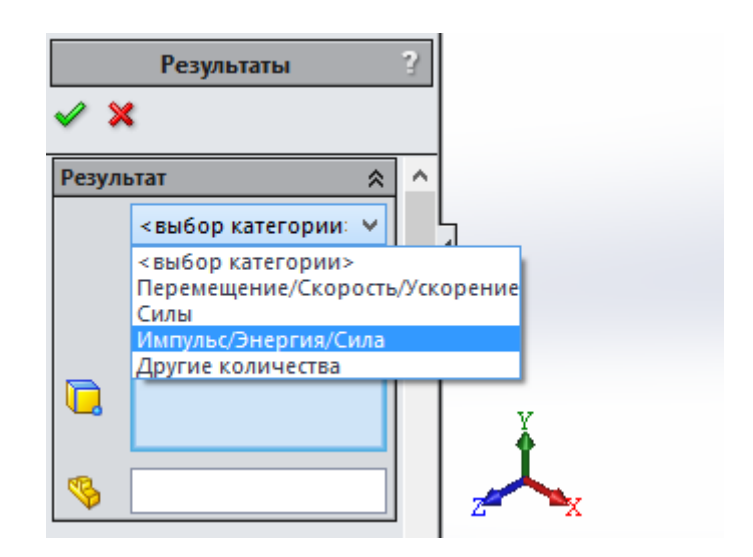

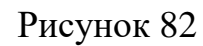

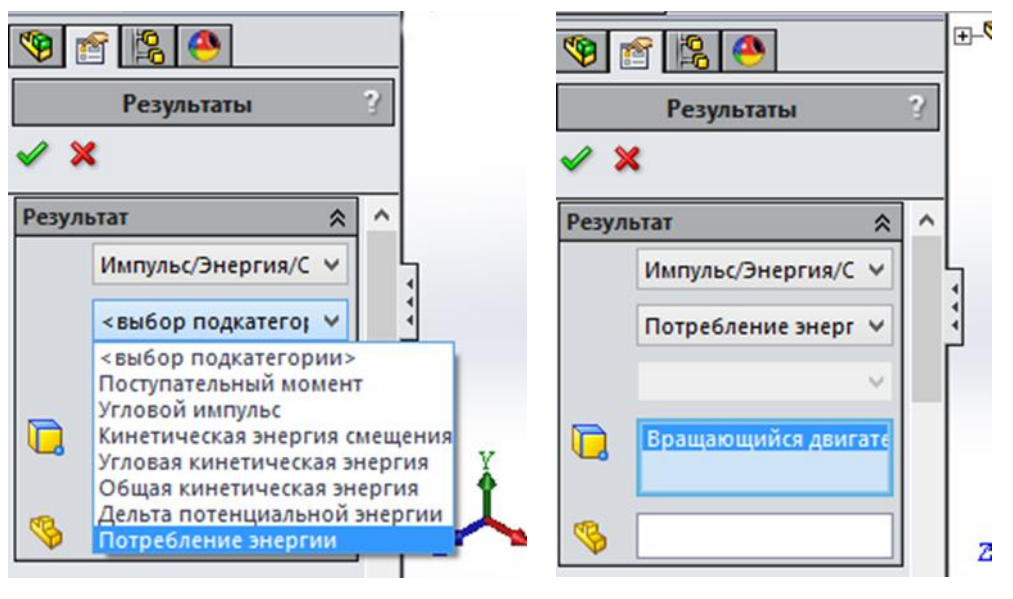

Рисунок 83

После того, как заданы все необходимые параметры для получения результатов на рабочую область выводится «Эпюра 1» (Рис. 84).

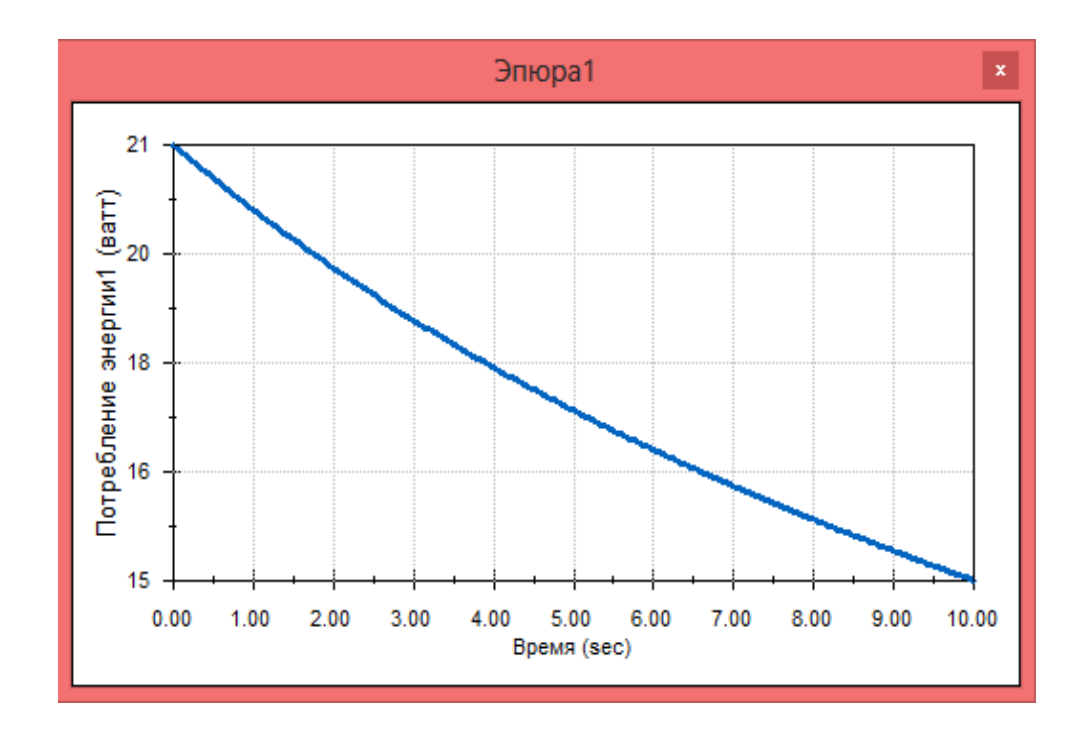

### Рисунок 84

На графике две оси: по оси х указано время совершения движения, по оси y – потребление энергии. Исходя из построения данной эпюры можно сделать вывод, что вначале движения потребление мощности составляло 21 Вт, соответственно уменьшаясь.

Следующим шагом будет определение крутящего момента. В свойствах результата выбираем категорию «Силы» и подкатегорию «Вращающий момент» (Рис 85), необходимо указать выбор результирующей – «Величина» и «Вращающийся двигатель» (Рис 86).

45

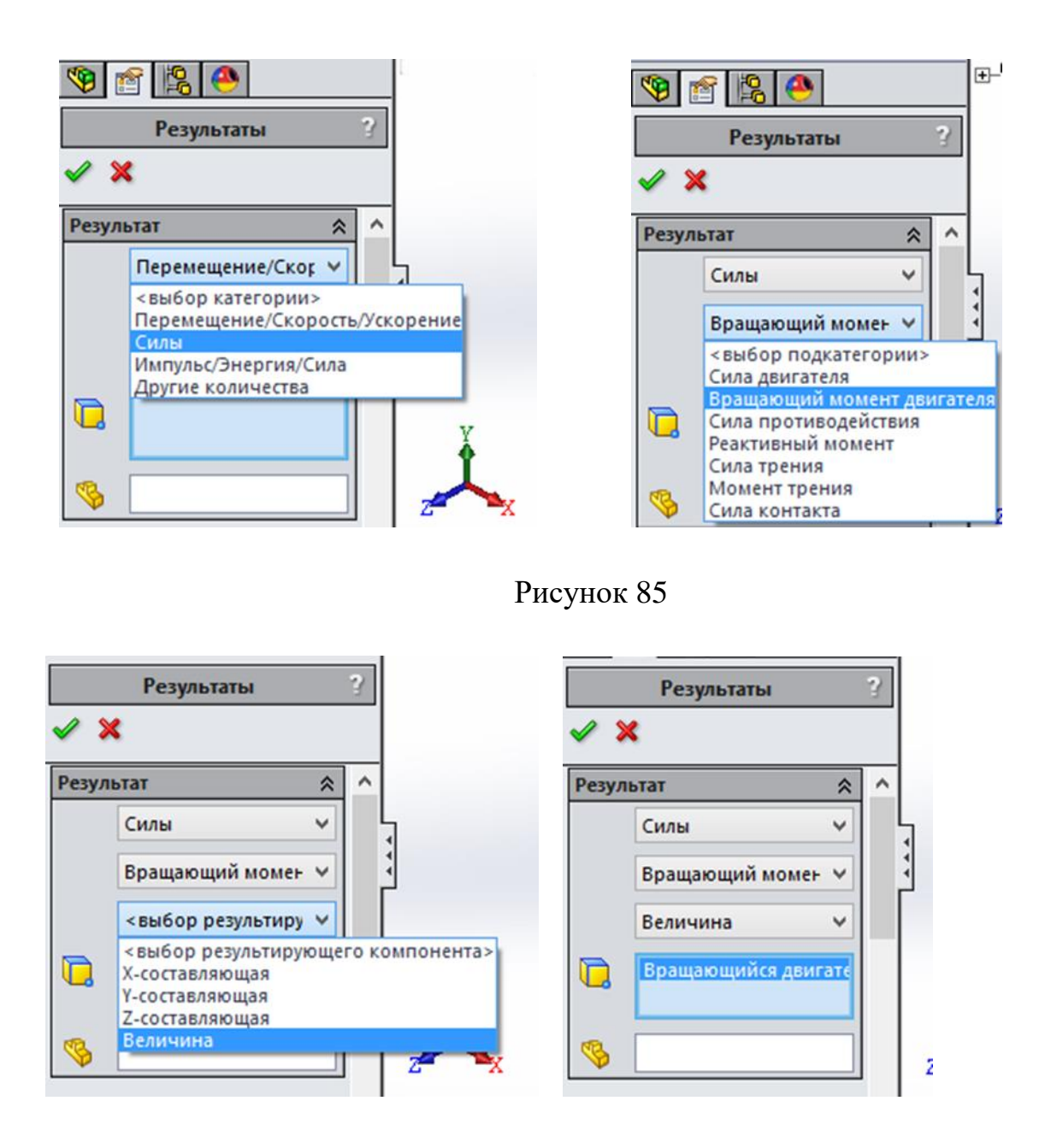

Рисунок 86

Исходя из анализа «Эпюры 2» (Рис. 87), следует вывод – на нулевой секунде вращающий момент равен 20175 Н/mm, и абсолютно аналогично, как и на графике потребления энергии, вращающий момент стремится к нулю по завершению движения конструкции.

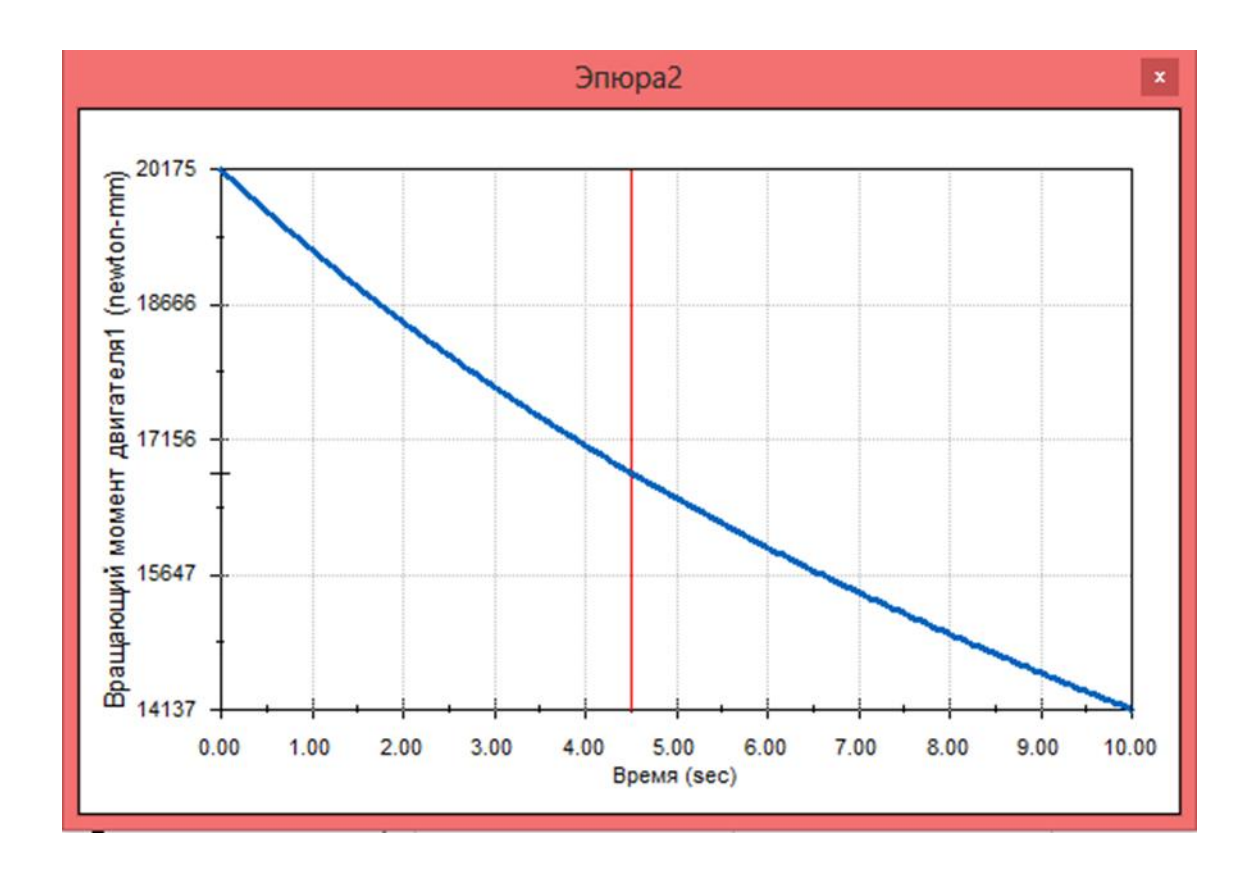

Рисунок 87

Для получения того, чтобы выяснить с какой скоростью происходит движение конструкции в свойствах результатов выбираем категорию «Перемещение/Скорость/Ускорение», подкатегория – «Линейное перемещение» (Рис 88). На данном этапе также необходимо изменить выбор результирующей и указать «Y-составляющая», так как движение идет вверх (Рис 89) и определить точку на конструкции (Рис 90).

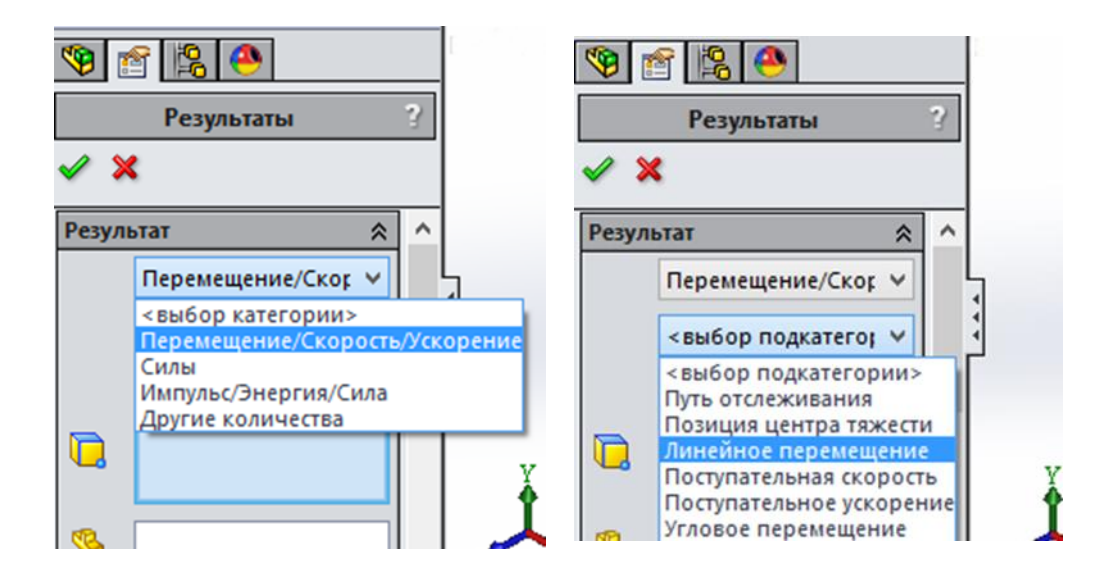

Рисунок 88

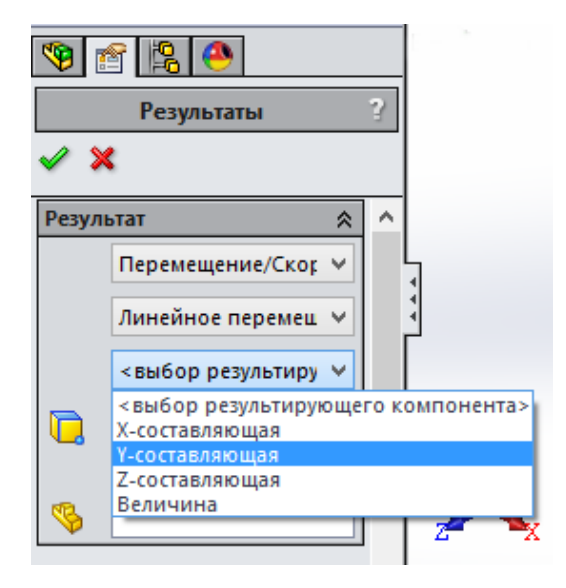

Рисунок 89

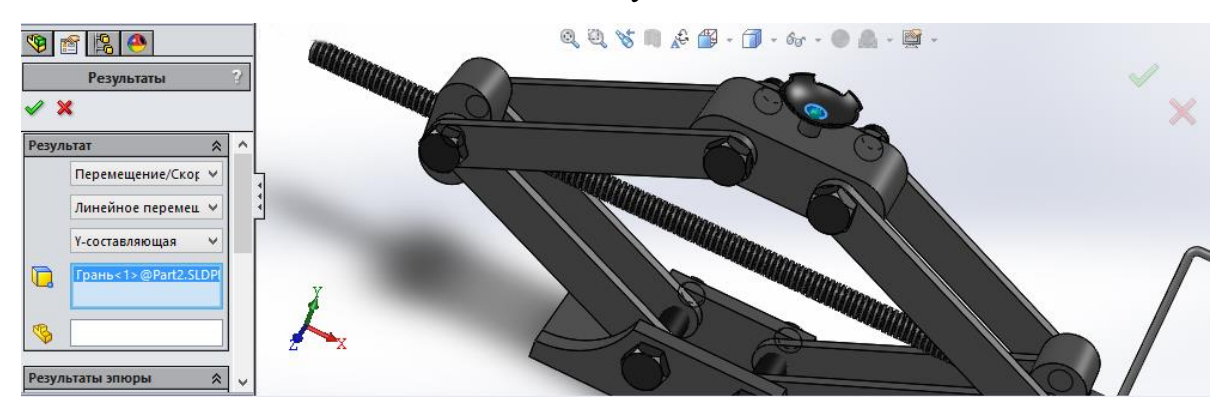

Рисунок 90

Результатом будет график, где по оси х – время в секундах, а по оси y – скорость. Исходя из представленных данных скорость со временем увеличивалась (Рис. 91)

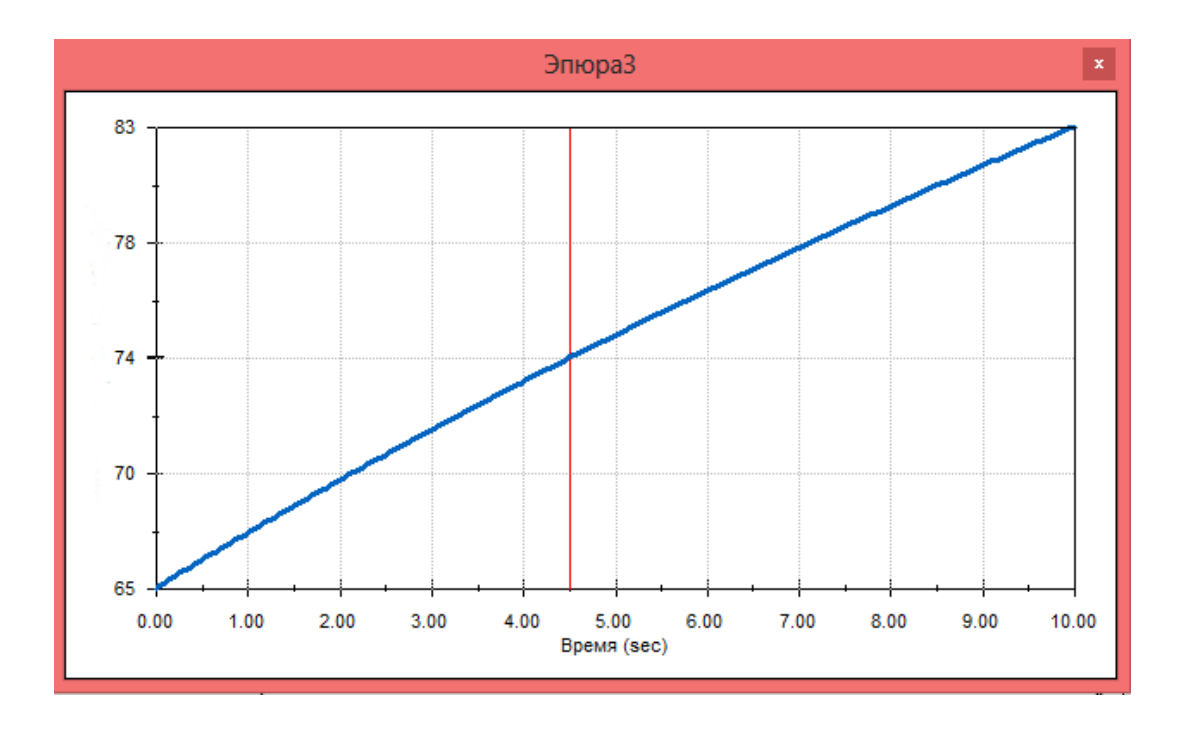

Рисунок 91

Таким образом, данный вариант лабораторной работы позволяет студенту получить наиболее широкие навыки по использованию программного модуля SolidWorks Motion, получить опыт использования доступных инструментов исследования на данном уровне, провести анализ на возможность использования сборки в реальном времени.

#### СПИСОК ИСПОЛЬЗОВАННЫХ ИСТОЧНИКОВ

1. Алямовский А. А. - SolidWorks Simulation. Как решать практические задачи, 2012. –448с.

2. Черепашков А.А., Носов Н.В. Компьютерные технологии, моделирование и автоматизированные системы в машиностроении, 2009. — 640 с.

3. Dassault Sistemes SolidWorks Corporation – Основные элементы SolidWorks, 2010. – 527с.

4. Ю.А. Дьячков, Торопцев И.П. – Моделирование технических систем. Лабораторный практикум, 2012. – 112 c.

5. Н. Ю. Дударева, С. А. Загайко – SolidWorks на примерах, 2014 г.  $-496c.$ 

6. [Электронный ресурс] / Патентный поиск. 2017. URL: <http://isicad.ru/> (дата обращения на сайт 21.03.2017)

7. [Электронный ресурс] / Патентный поиск. 2017. URL: <http://www.sapr.ru/> (дата обращения на сайт 30.03.2017)

8. А. В. Петров – Проблемы и принципы создание САПР, 2012 г. – 143с.

9. Кустов О.В., Гелль П.П., Осокина Н.А., Матюхина Т.В. «Методические указания к выпускной квалификационной работе. Проектирование и технология электронных средств». СПб., СПбГУТ, 2004. – 30 с.

50